# Retoucher vos photos et réaliser un montage avec PixIR Editor

# Table des matières

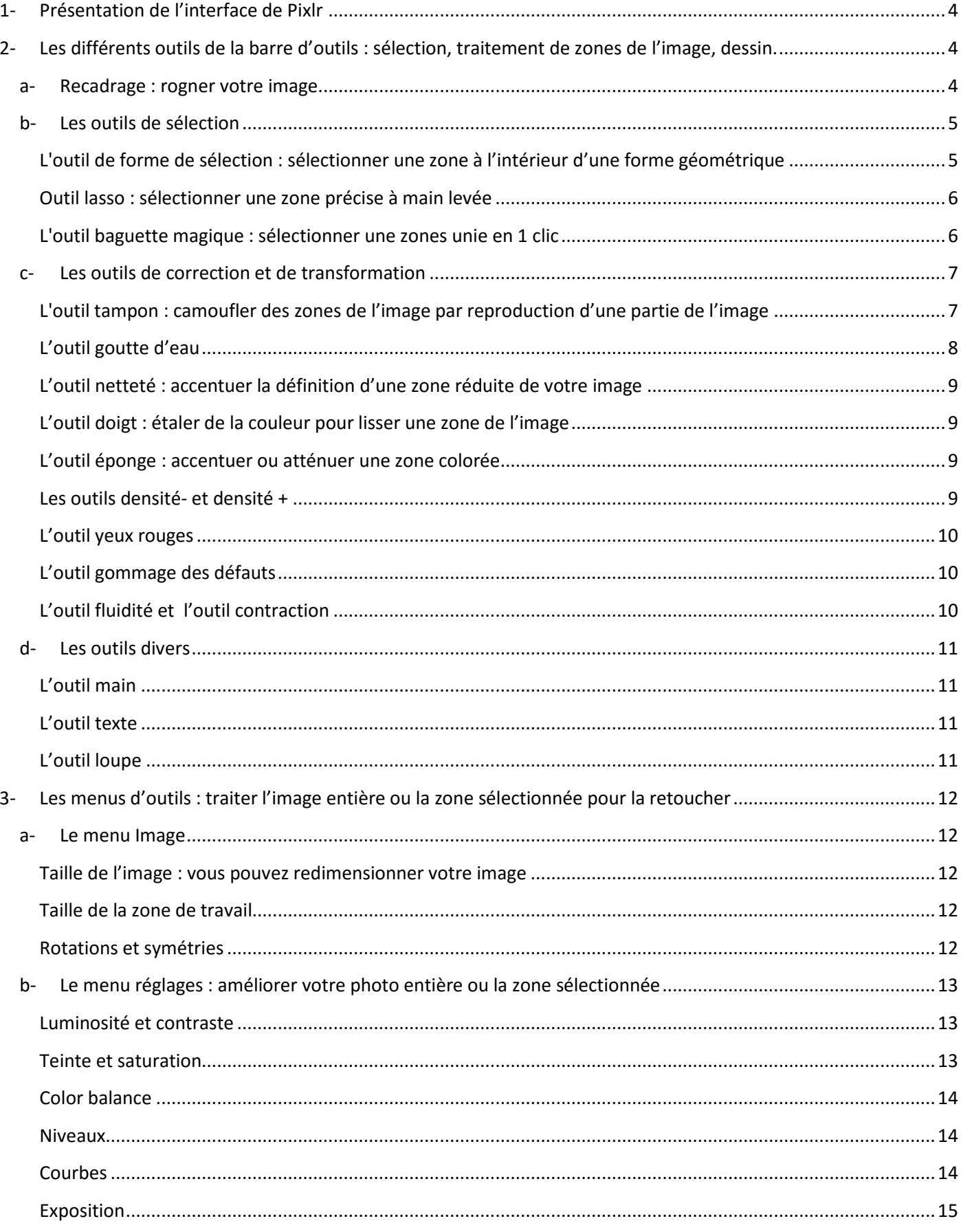

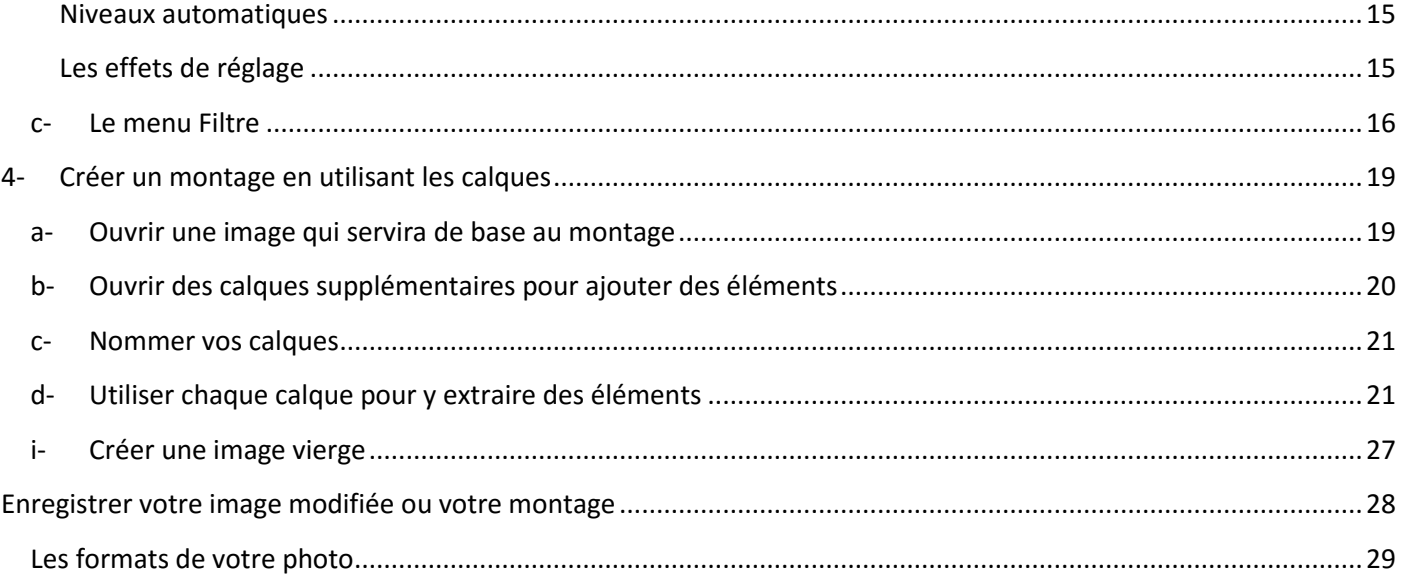

Pixlr editor est un logiciel en ligne qui vous propose des outils de retouche d'image. Vous trouverez des outils proches de ceux proposés par des logiciels tels que Photoshop ou Gimp pour effectuer de simples retouches ou pour créer des montages complexes avec plusieurs images.

Notez qu'il s'agit d'un programme en ligne. C'est-à-dire que vous n'avez aucun logiciel à installer sur votre ordinateur. Vous effectuerez votre travail de retouche sur Internet : c'est à dire que c'est un site qui s'affiche sur votre navigateur. Il vous faut donc bien différencier la barre des menus du navigateur de celle de Pixlr.

De plus étant un outil en ligne, vos images seront traitées surtout pour le web et moins pour l'impression, c'est-à-dire avec une faible résolution.

Mais c'est un bon outil pour le web, ou tout simplement pour se familiariser avec les logiciels de création photo comme Photoshop (payant) ou Gimp (gratuit) et les traitements applicables sont de bonne qualité.

Pour accéder à l'éditeur de photo, rendez-vous à cette adresse : [www.pixlr.com/editor/](http://www.pixlr.com/editor/)

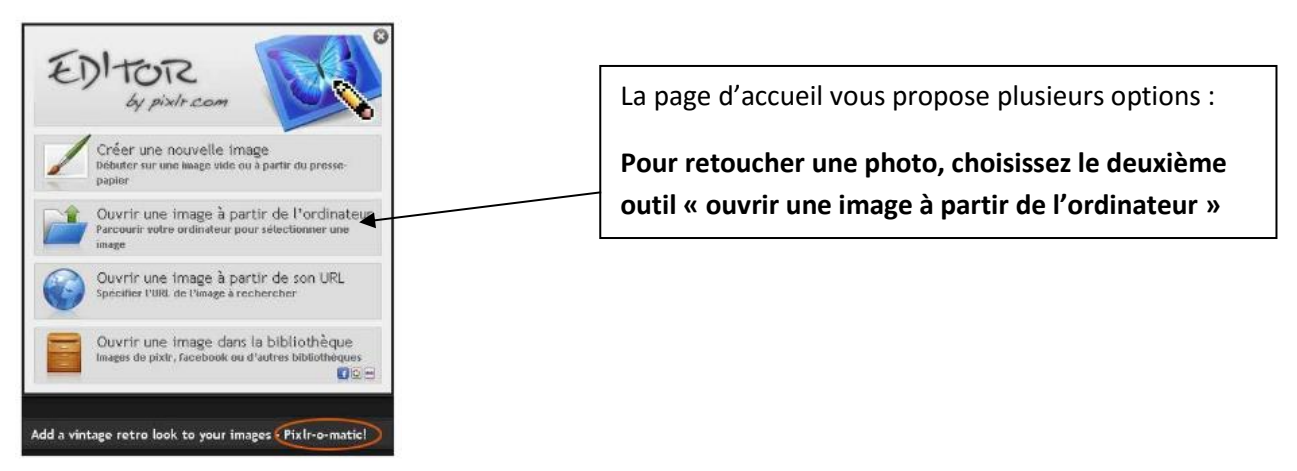

L'explorateur Windows s'ouvre alors dans une fenêtre ; choisissez votre image dans le dossier ou elle est rangée et ouvrez-la.

Vous pouvez ouvrir une photo à tout moment ensuite en utilisant le menu « fichier »

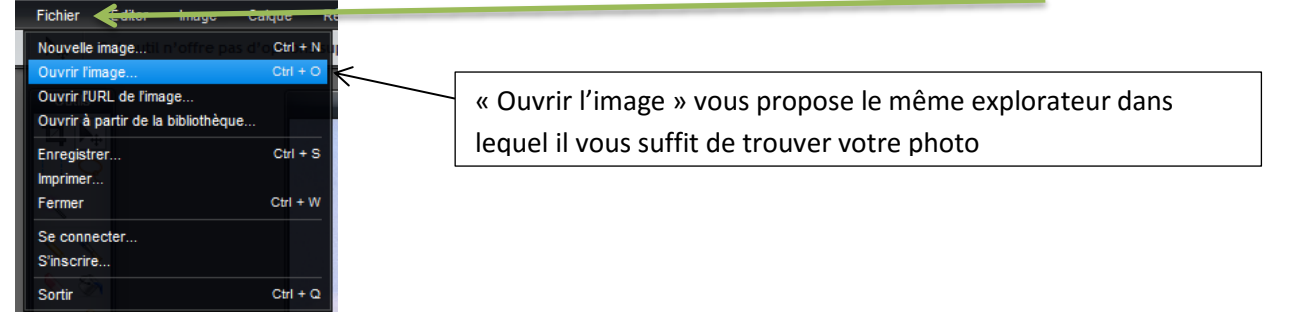

N'hésitez pas à tester l'ensemble des outils ! Tant que vous n'enregistrez pas, votre image d'origine n'est pas transformée.

De plus vous pouvez à chaque manipulation annuler ce que vous venez de faire de 3 façons :

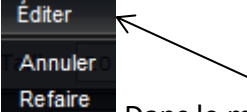

Dans le menu éditer, « annuler » vous permet de « défaire » votre dernière opération.

CRTL+Z est la combinaison de clavier donnant le même ordre d'annulation au programme. Vous pouvez aussi utiliser la fenêtre « historique » du logiciel pour revenir au point que vous souhaitez

## **1- Présentation de l'interface de Pixlr :**

<span id="page-3-0"></span>Chaque cadre peut-être déplacée par glisser/déposer afin de personnaliser l'interface selon vos préférences.

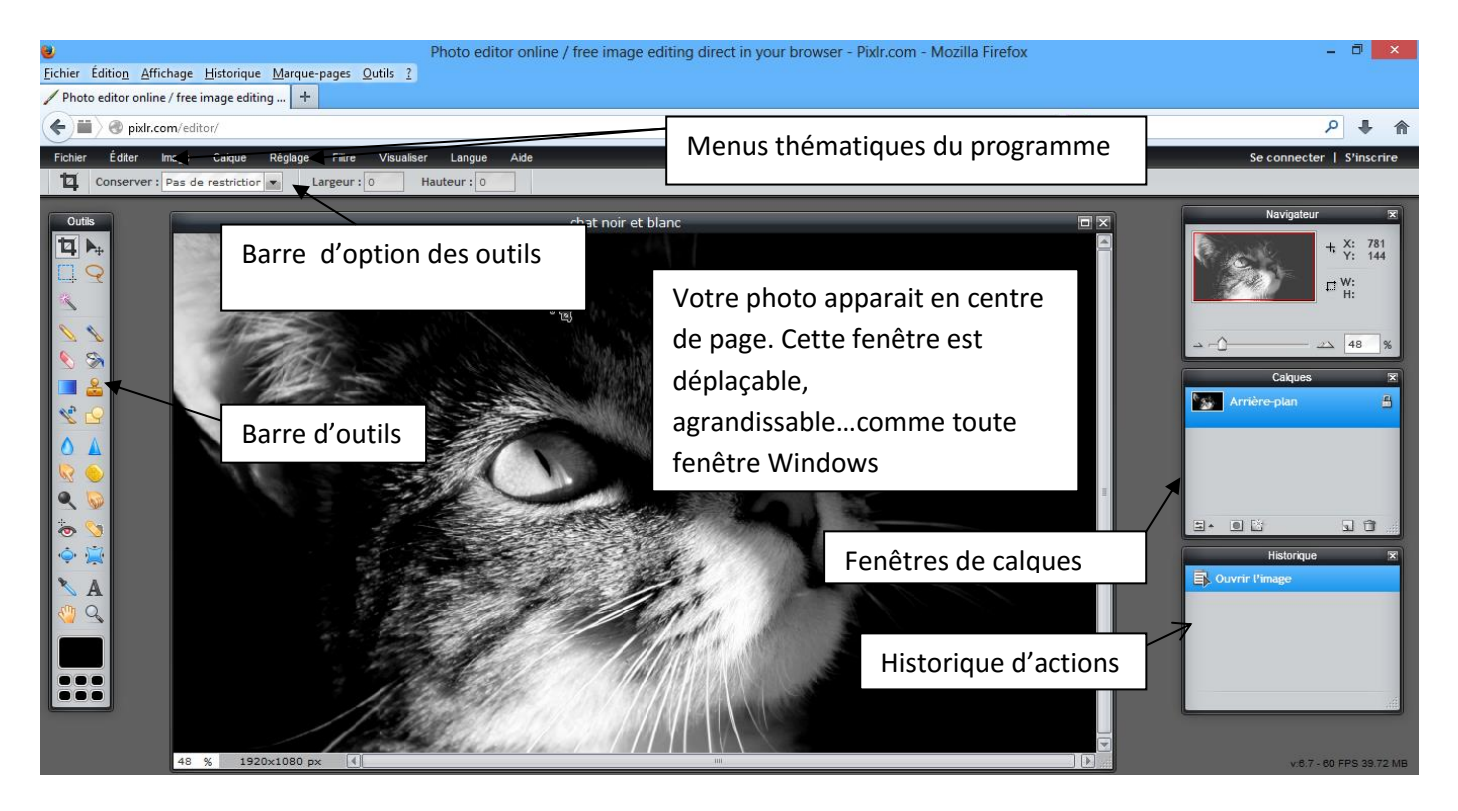

Votre photo ouverte ainsi, vous pouvez commencer votre retouche.

Pour zoomer votre image, utilisez la molette de votre souris en avant ou en arrière. Lorsque vous zoomer des « ascenseurs » apparaissent sur les bords de votre fenêtre pour vous permettre de vous déplacer dans votre image.

## <span id="page-3-1"></span>**2- Les différents outils de la barre d'outils : sélection, traitement de zones de l'image, dessin.**

### <span id="page-3-2"></span>**a- Recadrage : rogner votre image**

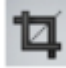

Comme son nom l'indique il recadre, redécoupe l'image au format de la sélection après validation. Il vous suffit après avoir cliqué sur cet outil, de dessiner un cadre de sélection dans votre image (clic gauche et glisser la main en restant appuyé sur le bouton de la souris)

Lorsque vous relâchez le bouton de la souris, le rectangle de sélection apparait ainsi :

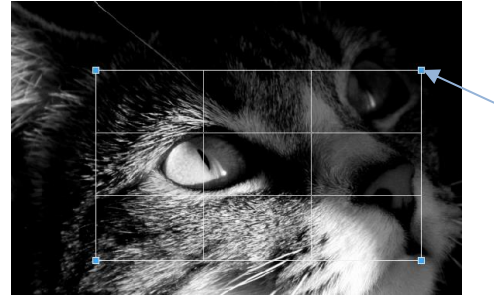

Vous pouvez modifier votre cadre en étirant depuis les coins bleu, si votre sélection ne vous convient pas.

Tapez « entrée » au clavier pour recadrer votre image en suivant le cadre ainsi dessiné.

Pour conserver la taille et la proportion de votre image et ainsi la recadrer sans détériorer sa taille d'origine, choisissez l'option « taille de sortie »dans la barre d'option de l'outil :

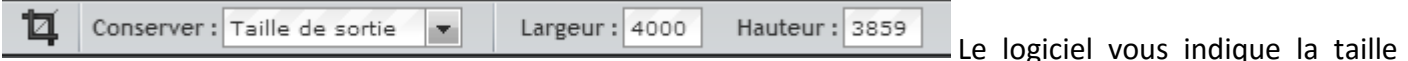

<span id="page-4-0"></span>de votre image d'origine et la conservera après recadrage

### **b- Les outils de sélection**

Ces outils vous permettent de sélectionner une zone d'une image. Cette zone sélectionnée se retrouve alors détourée de pointillés et sera la zone qui sera concernée par le réglage ou la fonction que vous appliquerez ensuite. C'est-à-dire que sélectionner une partie de votre image permet d'appliquer un outil sur une partie limitée de votre image.

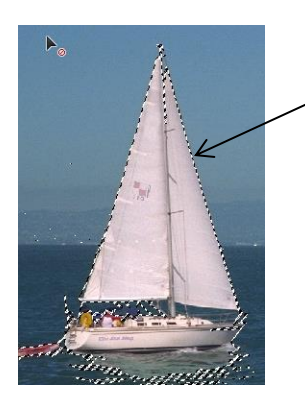

Ici on voit que le bateau, le canot et une partie de l'eau ont été sélectionnés et seront modifiés par le réglage choisi ensuite.

<span id="page-4-1"></span>**L'outil de forme de sélection : sélectionner une zone à l'intérieur d'une forme géométrique**

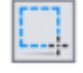

Il permet de faire des sélections rectangulaires, elliptiques, carrées et rondes. Le choix de la forme à sélectionner se fait dans la barre d'options d'outils.

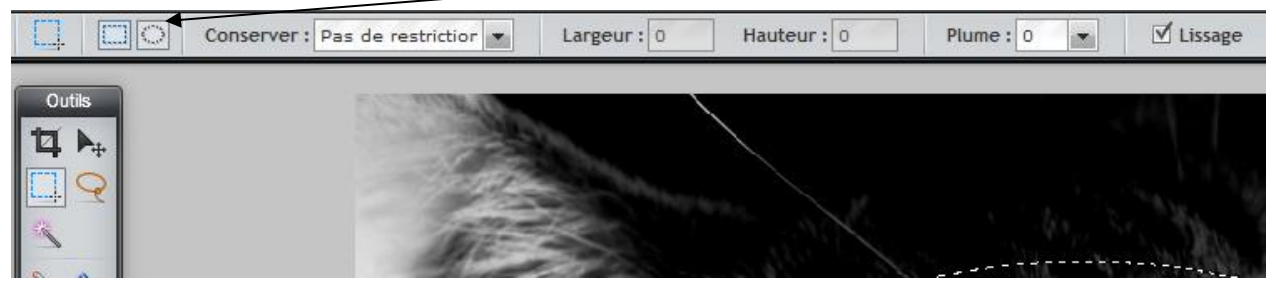

Une fois cette forme choisie, vous pouvez la dessiner en maintenant le bouton gauche de la souris enfoncée (dessiner une zone de sélection) sur votre image.

#### <span id="page-5-0"></span>**Outil lasso : sélectionner une zone précise à main levée**

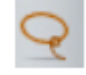

Permet de faire une sélection à main levée. En restant appuyé sur le bouton gauche de la souris, dessinez la zone que vous souhaitez sélectionner. Cette zone doit être « fermée » par retour au point de départ afin d'appliquer la sélection. Cet outil est peu précis car on dessine à main levée, mais peut être utile pour sélectionner une zone grossièrement et rapidement.

En revanche son option « polygone» (dans la barre d'options d'outil) permet une sélection très précise. Elle permet de faire des suites de segments en créant des points d'ancrage à chaque clic gauche un peu comme si avec un élastique vous tirez sur une distance puis plantiez un poteau, y accrochiez l'élastique et repartiez jusqu'à un autre point pour y attacher à nouveau l'élastique à un autre poteau.

Pour définir une zone de sélection avec cet outil, il faut bien sur dessiner point par point une forme fermée : lorsque vous cliquez votre dernier point sur le point départ ou effectuez un double clic, la zone sélectionnée se dessine en pointillés. Vous pouvez alors appliquer un traitement à cette zone sélectionnée.

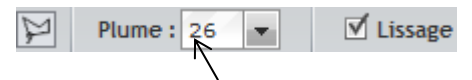

L'option « plume » (dans la barre d'options) permet de déterminer la rondeur des angles de votre sélection : plus la valeur est grande, plus les angles seront arrondis.

A l'aide de cet outil et en zoomant beaucoup dans l'image vous pouvez faire des sélections très précises.

#### <span id="page-5-1"></span>**L'outil baguette magique : sélectionner une zones unie en 1 clic**

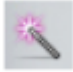

Pratique lorsque l'image est simple et contrastée.

Cet outil permet de sélectionner des pixels de même couleur (contigus si l'option est cochée). Autrement dit, la baguette magique vous permet de sélectionner une zone « unie » de couleur. Par exemple, un fond blanc, un nuage blanc sur un ciel bleu…

L'option « tolérance » élargi le pourcentage toléré pour une valeur de pixel sélectionné. Votre sélection se fera alors sur une zone plus ou moins large autour de la couleur que vous sélectionnez. *Note :* 

 *Pour ces trois outils de sélection il est possible d'additionner ou de soustraire des sélections. Le maintien de la touche « majuscule » pour l'addition et celui de la touche « ctrl » pour la Soustraction.*

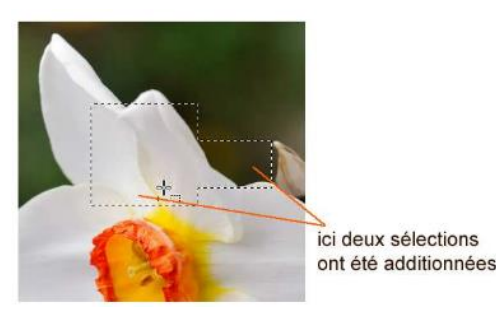

Quand une zone a été sélectionnée, pensez une fois votre action ordonnée (effacer, régler…) à la DESELETIONNER. Sinon toutes vos prochaines actions agiront sur cette zone. Pour déselectionner : **menu « éditer/outil « déselectionner »**

**·** Lorsqu 'une zone de l'image est sélectionnée, des options de sélection sont disponibles dans le menu « éditer » de la barre de menus :

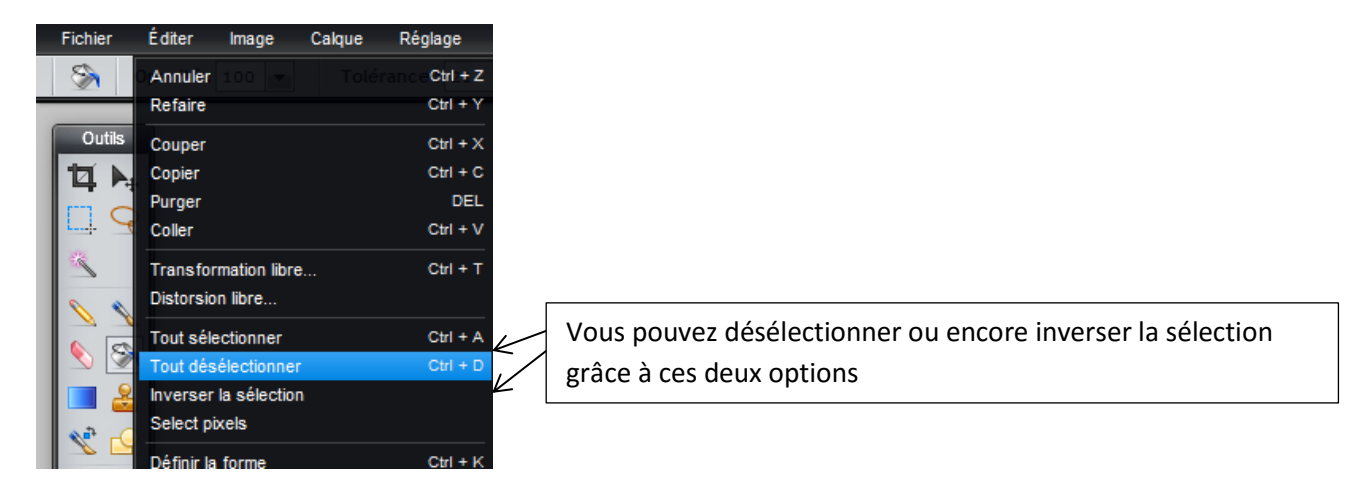

## **c- Les outils de correction et de transformation**

<span id="page-6-0"></span>Ces outils présents dans la barre d'outils latérale vous permettent d'appliquer des modifications sur votre image à l'endroit où vous cliquez afin de la retoucher. Il s'agit de retouches sur des zones précises, des détails (enlever une tache, éclaircir un élément…

### <span id="page-6-1"></span>**L'outil tampon : camoufler des zones de l'image par reproduction d'une partie de l'image**

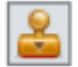

Cet outil permet de dupliquer une zone de l'image comme si on appliquait un tampon. Il est pratique pour faire disparaitre un détail gênant sur une image.

Il s'agit de tamponner sur une zone que l'on souhaite faire disparaitre avec la texture qui se trouve alentour.

Par exemple, je souhaite faire disparaitre cette petite maison dans les feuillages :

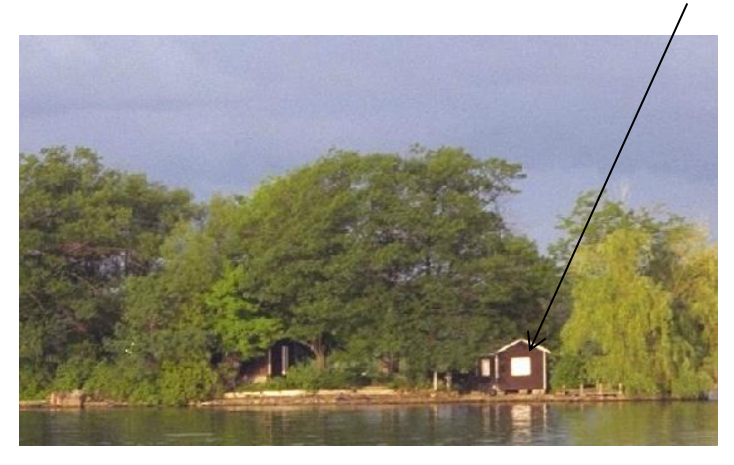

Il faut donc dans un premier temps choisir la zone que vous souhaitez utiliser comme « source » du tampon ; c'est-à-dire la texture qui apparaitra lorsque vous tamponnerez (ici du feuillage, que je tamponnerai sur la maison).

Pour cela, maintenez la touche CTRL du clavier enfoncée et cliquez sur la zone que vous souhaitez utiliser comme source (ce viseur vous indique la source)

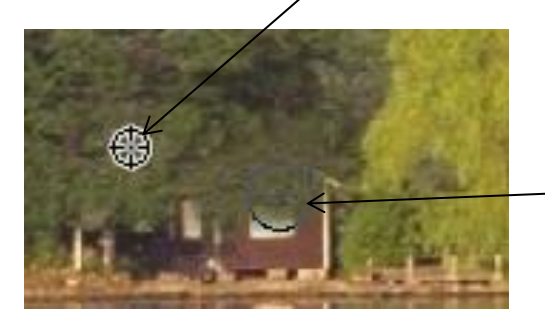

Cliquez ensuite sur la zone que vous souhaitez faire disparaitre par tampon, vous verrez le motif de la source s'y reproduire (ici du feuillage se reproduit sur la maison qui disparait alors)

Cet outil permet de faire disparaitre un bouton sur un visage, un poteau dans un paysage ou ici une maison dans un feuillage…pratique !

Cet outil peut donner un résultat grossier selon l'image que vous traitez. Pensez à définir plus précisément la forme et la taille du tampon dans la barre d'options d'outils pour des résultats plus précis.

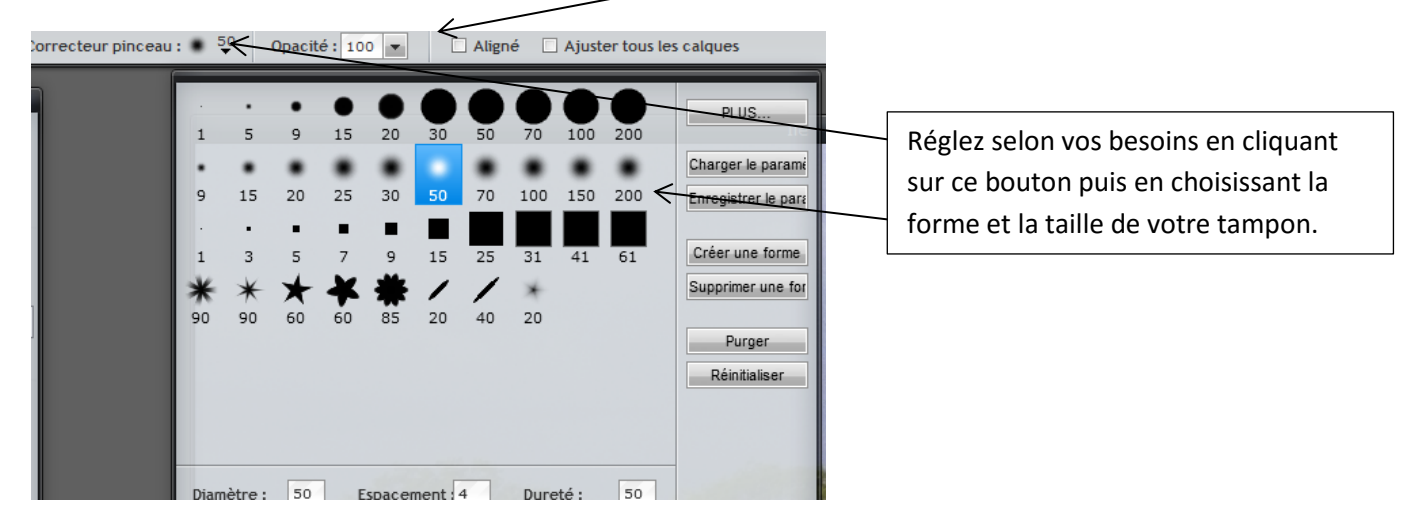

### <span id="page-7-0"></span>**L'outil goutte d'eau**

Il permet de créer un effet comme si une goutte d'eau était tombée sur la photo, diluant ainsi les couleurs et créant un flou et un relief.

Comme pour l'outil tampon, choisissez la taille et la forme de la goutte, puis cliquez une ou plusieurs fois à l'endroit où vous souhaitez l'appliquer. A chaque clique l'effet des renforce un peu plus.

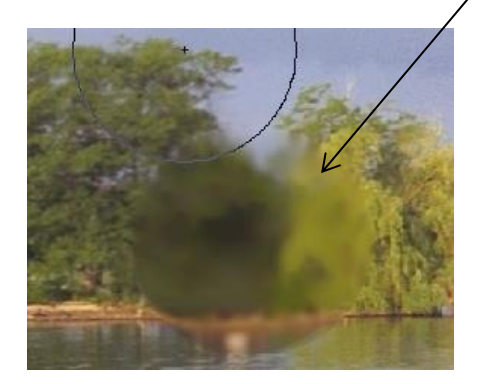

#### <span id="page-8-0"></span>**L'outil netteté : accentuer la définition d'une zone réduite de votre image**

Il permet de renforce la netteté aux endroits où l'on clique. Comme pour les outils précédents, vous pouvez choisir la taille de l'outil. Cliquez sur les zones qui vous semblent peu nettes pour renforcer la netteté.

Attention, cliquer trop de fois au même endroit peu avoir un effet indésirable. Si un ou deux clics rendent plus nets certains endroits de la photo, abuser de cet outil sur une même zone créé un effet de pixellisation et de renforcement du contraste qui dénaturera votre image.

#### <span id="page-8-1"></span>**L'outil doigt : étaler de la couleur pour lisser une zone de l'image**

Il permet d'étaler, comme avec le doigt sur un dessin aux pastels gras, afin de lier des couleurs ou des zones de l'image et créer un effet artistique ou une correction.

Passer le doigt sur une tache sur un visage par exemple peut permettre d'estomper cette tâche en y étalant la couleur de la peau qui se trouve à côté.

#### <span id="page-8-2"></span>**L'outil éponge : accentuer ou atténuer une zone colorée**

Il permet de renforcer les couleurs ou les estomper selon ce que vous choisissez dans la barre d'options de l'outil.

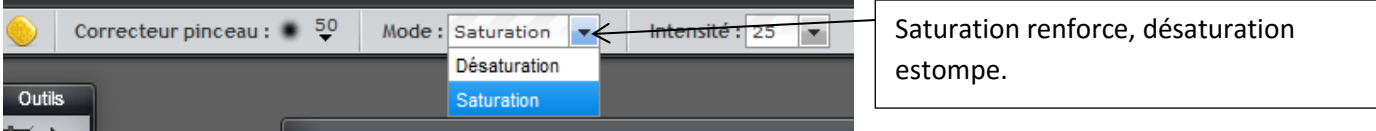

Vous pouvez ainsi raviver une zone de l'image qui vous semble terne, ou au contraire adoucir une zone qui vous semble criarde…

Pensez à définir la taille et l'intensité de l'outil dans la barre d'options de l'outil pour ajuster l'effet selon vos besoins. Cet outil est utile pour des zones restreintes de votre image, pour traiter toute l'image, nous verrons que des solutions plus pratiques existent.

#### <span id="page-8-3"></span>**Les outils densité- et densité +**

Ils vous permettent d'assombrir ou d'éclaircir une zone de l'image sur laquelle vous cliquez.

Comme les autres outils, vous définissez dans la barre d'options de l'outil la taille de la zone traitée.

### <span id="page-9-0"></span>**L'outil yeux rouges**

Il vous permet comme son nom l'indique de supprimer les yeux rouges. Il vous suffit de cliquer sur la partie rouge de l'œil pour la voir disparaitre.

Si le résultat vous donne des yeux tout noirs, réglez la tolérance à un niveau inférieur dans la barre

d'options de l'outil  $\overline{\bullet}$  Tolérance : 50 |

### <span id="page-9-1"></span>**L'outil gommage des défauts**

Vous permet de faire disparaitre automatiquement un défaut en le repassant : craquelure d'une veille photo, bouton rouge sur un visage, irrégularité de la peau…Cet outil fonctionne sur des défauts minimes mais peut dénaturer une image sur des zones larges, créant un effet « plastique »puisqu'il unifie les couleurs.

### <span id="page-9-2"></span>**L'outil fluidité et l'outil contraction**

 $\Diamond$  Fluidité vous permet de créer un étirement circulaire depuis le point sur lequel vous cliquez afin de créer une déformation dans votre image

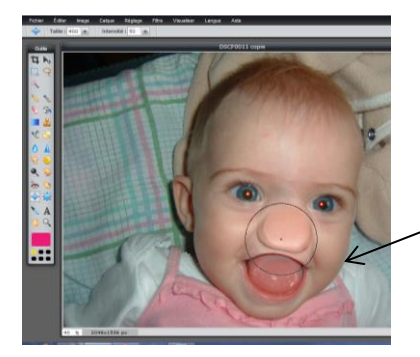

Contraction produit l'effet inverse, en concentrant vers le point de clic la zone de l'image

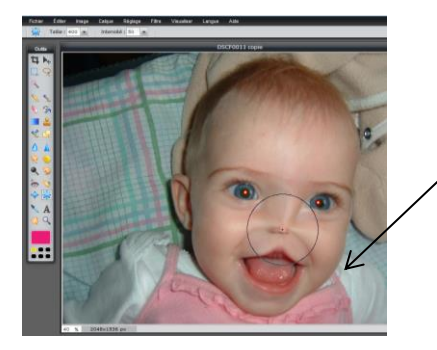

Pour ces 2 outils pensez à régler les options de taille de la zone traitée et l'intensité de l'effet :

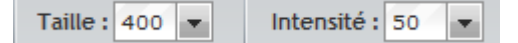

## <span id="page-10-0"></span>**d- Les outils divers**

#### <span id="page-10-1"></span>**L'outil main**

Il vous permet simplement « d'attraper » l'image pour la déplacer dans le cadre de la fenêtre. Cette fonction est pratique si vous travaillez avec un zoom important et que vous ne voyiez donc plus toute votre image à l'écran. Attrapez votre image avec le clic gauche, restez appuyé et déplacer votre souris pour bouger votre image dans le cadre et atteindre une zone qui n'est actuellement pas dans le cadre.

Notez que vous pouvez aussi vous déplacer dans l'image zoomée grâce aux ascenseurs, comme dans toute fenêtre.

#### <span id="page-10-2"></span>**L'outil texte**

A Il vous permet d'ajouter un texte sur votre photo, pour créer une légende par exemple.

Après avoir choisi cet outil, le curseur de la souris change de forme lorsque vous la passez sur votre image. Cliquez à l'endroit où vous souhaitez ajouter un texte. Un cadre apparait et vous permet d'éditer votre texte :

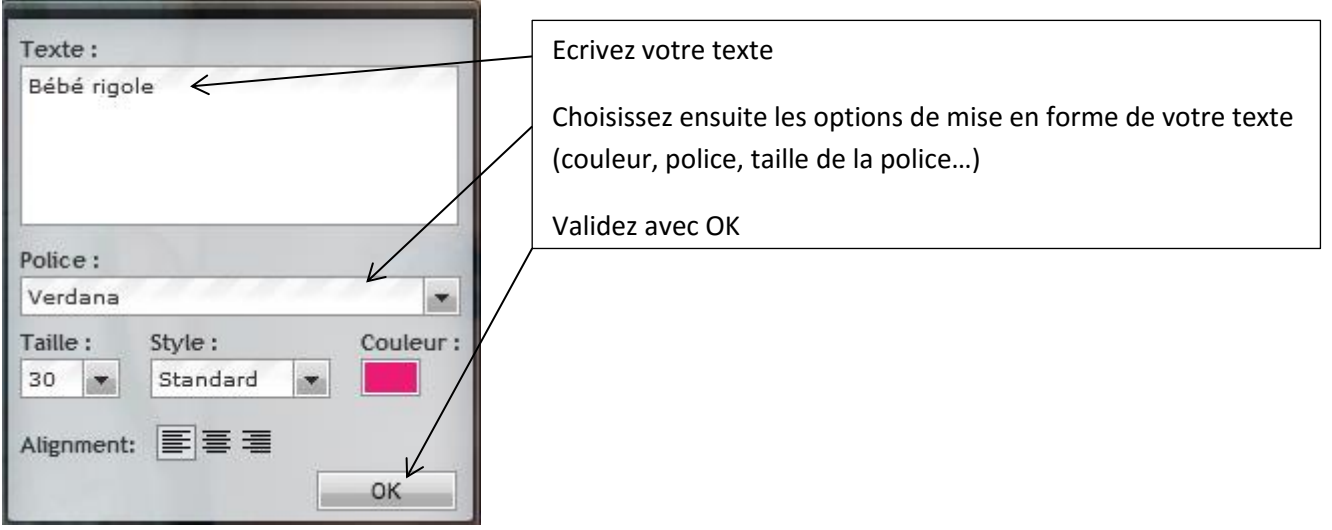

#### <span id="page-10-3"></span>**L'outil loupe**

Vous permet de zoomer dans l'image. Cet outil est obsolète puisque vous pouvez zoomer plus aisément avec la molette de votre souris.

# <span id="page-11-0"></span>**3- Les menus d'outils : traiter l'image entière ou la zone sélectionnée pour la retoucher**

<span id="page-11-1"></span>**a- Le menu Image**

Image Vous permet de redimensionner votre photo, de la faire pivoter dans tous les sens.

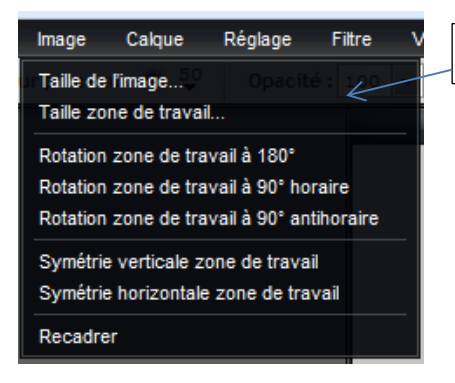

Un menu déroulant vous propose les diverses fonctions.

#### <span id="page-11-2"></span>**Taille de l'image : vous pouvez redimensionner votre image**

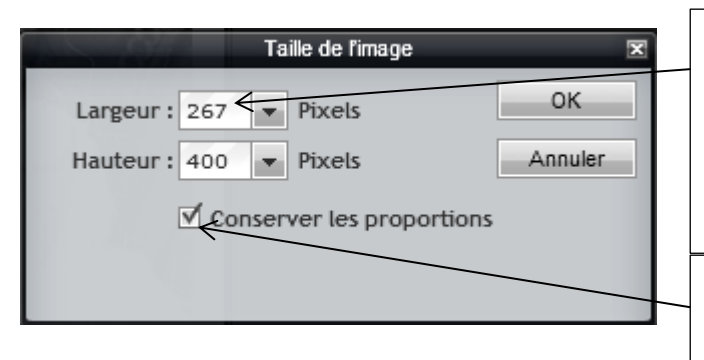

Un cadre vous indique les dimensions actuelles en pixels.

Vous pouvez modifier ces valeurs à votre guise en utilisant les flèches déroulantes ou en sélectionnant la valeur et en la remplaçant à l'aide du clavier par la valeur souhaitée

Conserver les proportions vous permet d'éviter de déformer votre image. Indiquez la largeur ou la hauteur souhaitée, la seconde dimension se règle automatiquement

#### <span id="page-11-3"></span>**Taille de la zone de travail**

La zone de travail est le cadre blanc dans laquelle votre image apparaît.

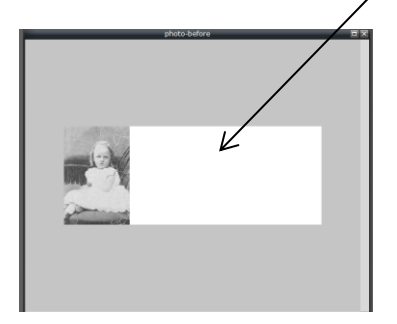

L'idéal est d'avoir une zone de travail aux mêmes dimensions que votre image.

Augmenter la taille de la zone de travail peut être utile lors d'un montage, pour créer une place pour ajouter des éléments en plus de la photo ouverte

#### <span id="page-11-4"></span>**Rotations et symétries**

Les outils de rotation vous permettent de faire pivoter votre image selon l'angle proposé. Vous pouvez aussi retourner votre image sur un axe de symétrie vertical ou horizontal selon vos besoins.

Cliquez simplement sur le type de rotation ou de symétrie, votre image s'adapte immédiatement à votre choix.

### **b- Le menu réglages : améliorer votre photo entière ou la zone sélectionnée**

<span id="page-12-0"></span>Dans cet onglet, vous disposez d'outils pour retoucher votre image.

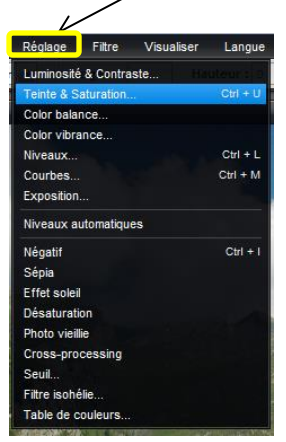

#### <span id="page-12-1"></span>**Luminosité et contraste**

Intimement liés, ces deux paramètres s'éditent dans la même fenêtre :

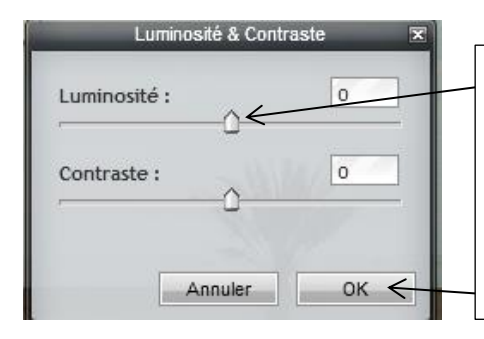

Choisissez les valeurs que vous souhaitez à l'aide des boutons coulissants, pour éclaircir, assombrir et jouer sur les contrastes de votre photo.

Vous voyez le résultat en temps réel sur votre photo.

Validez vos réglages avec le bouton « OK »

#### <span id="page-12-2"></span>**Teinte et saturation**

Sur le même principe de boutons coulissants, vous pouvez choisir une teinte générale à votre photo pour créer un effet. Vous choisissez alors manuellement de transformer les couleurs de votre photos en des variantes d'une même teinte (verts, sepia…)

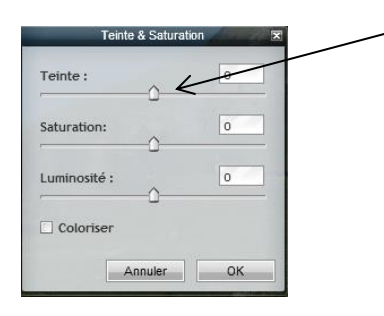

Plus utile, « **Modifier la saturation** » des couleurs permet de les faire plus ou moins ressortir. Ainsi une photo fade peut retrouver de l'éclat en augmentant légèrement la saturation. A l'inverse, une photo agressive peut être atténuée pour un rendu plus doux. (Vous retrouvez avec cet outil les mêmes résultats qu'avec l'outil « éponge » vu précédemment.

Une saturation à O correspond à une image en noir et blanc.

Un réglage de luminosité vous permet d'affiner votre résultat et de corriger les éventuelles sous exposition ou surexposition de votre image.

#### <span id="page-13-0"></span>**Color balance**

Vous permet d'augmenter la valeur des couleurs offset (rouge, vert bleu)

Des réglages trop élevé donnent un résultat similaire à l'outil teinte et dénature votre image. Des réglages fins peuvent permettre de faire mieux sortir la teinte qui vous semble trop peu présente dans votre image.

#### <span id="page-13-1"></span>**Niveaux**

Cet outil vous présente le spectre de votre image :

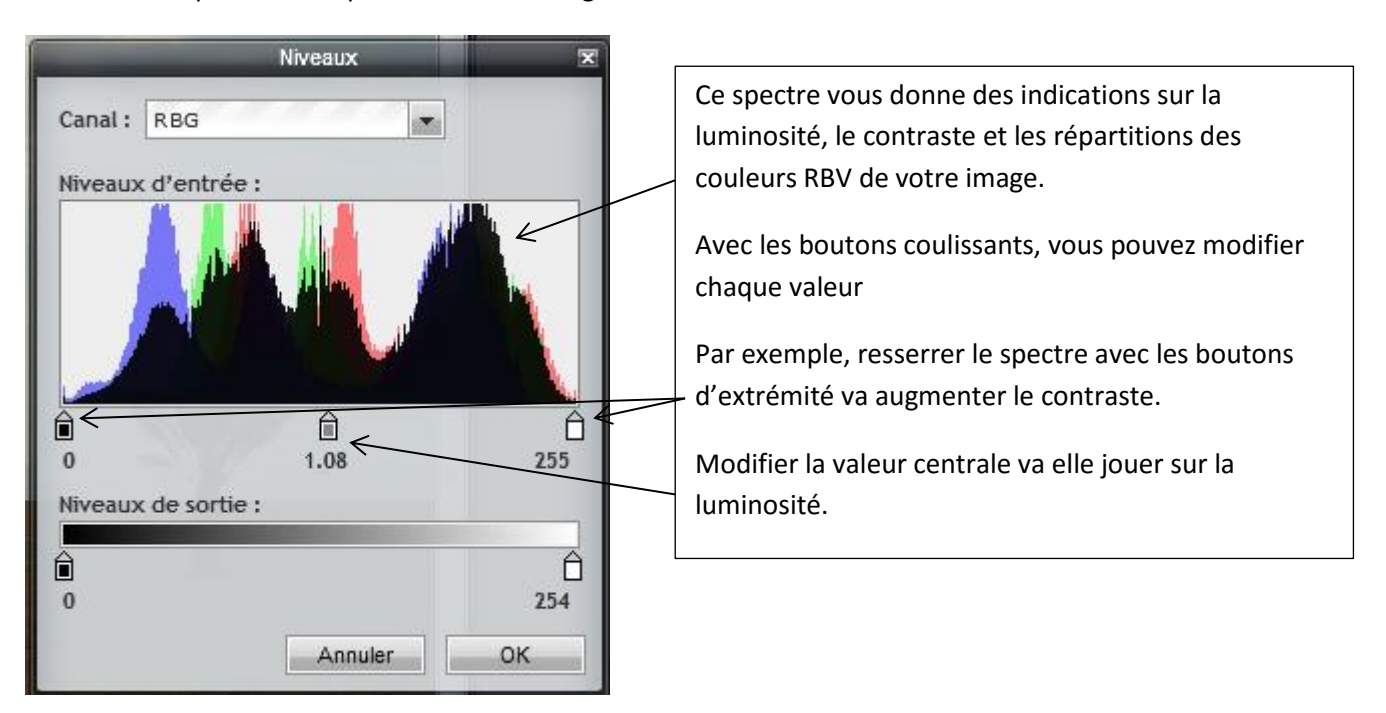

Attention, si jouer sur ces valeurs vous permet de créer des améliorations, ces réglages sont assez techniques et peuvent complètement dénaturer votre photo.

#### <span id="page-13-2"></span>**Courbes**

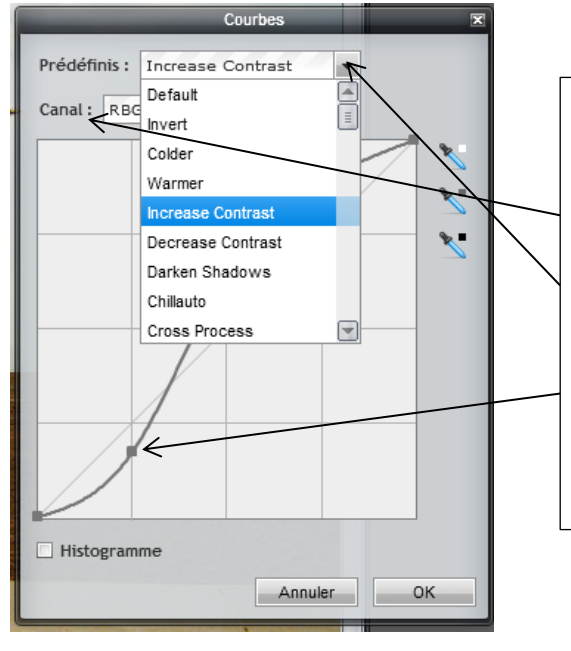

Cet outil vous permet de jouer sur les courbes de chaque canal de couleur ou sur l'ensemble de votre spectre.

Choisissez le canal sur lequel vous souhaitez agir.

Une liste de préréglages vous est proposées dans « prédéfinis » (« invert » inverse le spectre et vous donne une photo en négatif par exemple)

Vous pouvez ensuite jouer sur chaque courbe en déplaçant les points par « cliquer/glisser »

Encore une fois, il s'agit là de réglages techniques à utiliser avec parcimonie ou pour créer des effets artistiques.

#### <span id="page-14-0"></span>**Exposition**

Cet outil vous offre la possibilité de régler l'exposition de votre image. Une image sous exposée pourra ainsi retrouver sa lumière en augmentant ce paramètre.

#### <span id="page-14-1"></span>**Niveaux automatiques**

Cliquer sur cet outil dans le menu agit immédiatement. Le programme aligne alors le spectre de votre image avec le spectre « idéal » d'une image de bonne qualité.

Si cette fonction permet d'améliorer une photo en un clic et sans connaissance, elle présente aussi ses défauts : qu'est-ce qu'une image idéale ???

Vous réglez votre photo comme un robot, sans faire confiance à votre œil et à vos gouts…

Si le résultat ne vous parait pas satisfaisant, vous pouvez annuler cette opération avec le bouton éditer/annuler dans la barre de menus du programme

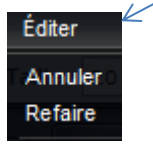

#### <span id="page-14-2"></span>**Les effets de réglage**

Les outils de la suite de la liste « réglages » vous propose des effets de réglage simples et préprogrammés.

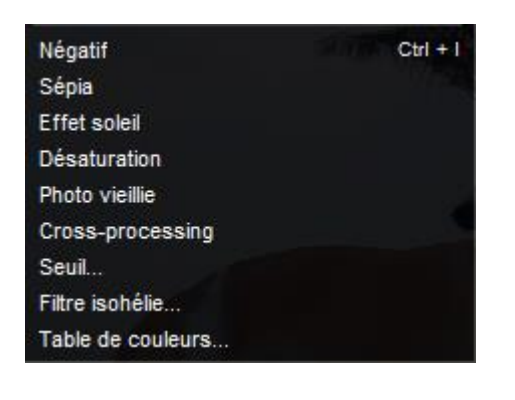

Appliquez ainsi un effet de votre choix et modifier sa valeur avec le bouton coulissant (lorsque cela vous est proposé).

Ces réglages sont rapides et agissent de façon immédiate. Ils proposent des effets de réglages artistiques. Par exemple, table des couleurs vous permet de créer des effets colorés à la façon de Andy Warhol…

Annulez si le résultat ne correspond pas à votre attente !

## **c- Le menu Filtre**

<span id="page-15-0"></span>Dans cet onglet, une liste de filtres vous est proposée. Les filtres créent des effets artistiques qui peuvent vous permettre de transformer votre photo ou une zone sélectionnée de votre photo en une peinture par exemple, ou en crayonné, en kaléidoscope… Ces filtres transforment votre photo et peuvent la dénaturer complètement. Cependant ils proposent des effets intéressant pour s'amuser avec des photos et créer des images originales lors de montages.

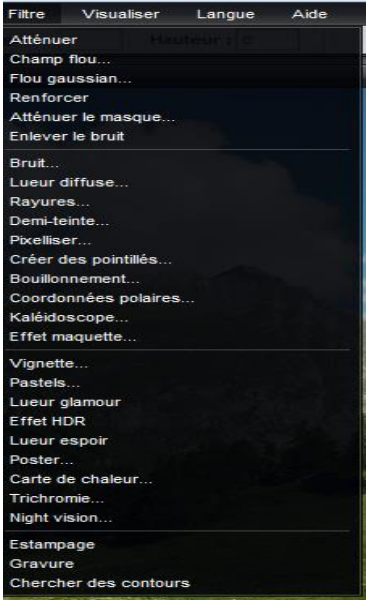

#### **Il ne s'agit donc plus vraiment de retouche mais de transformation artistique de votre image ou d'un calque.**

Cette liste est assez longue et claire. Essayez ces filtres pour vous rendre compte des résultats possibles, sur une image entière ou sur une zone réduite sélectionnée à l'aide d'un des outils de sélection de la barre d'outils.

Des réglages simples par boutons coulissants vous sont proposés dans une fenêtre en fonction du filtre choisi. D'autres transforment votre image de façon immédiate.

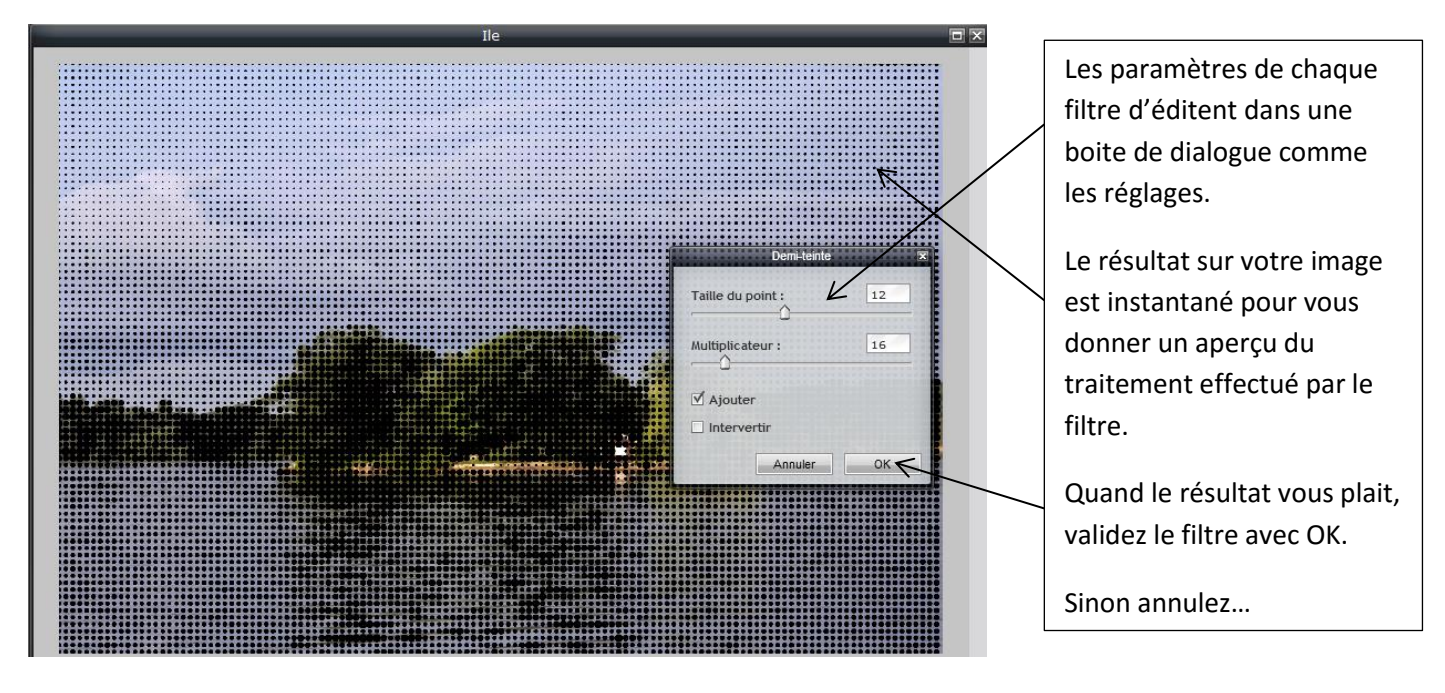

N'oubliez pas que vous pouvez annuler votre opération si le résultat ne vous plait pas ! (CTRL+Z, ou « annuler » dans le menu « éditer »)

Liste des filtres et résultats :

**Atténuer** : atténue la précision générale de l'image (contraste, luminosité, couleurs, pixels)

**Renforcer** : provoque l'effet inverse.

**Champ flou et flou gaussien** : rende l'image ou le calque plus ou moins flous selon le réglage que vous choisissez.

**Enlever le bruit :** va limiter les parasites dans la photo (équivalent du grain en argentique)

**Bruit :** ajoute du grain selon la valeur choisi (granule l'image)

**Lueur duffuse** : proche du bruit, il ajoute du grain comme si la photo était vue au travers d'une vitre granulée.

**Rayures** : ajoute des rayures verticales ou horizontale. Vous pouvez régler le contraste ente les rayures.

**Demi-teinte** : créer un effet de pointillés irréguliers. Vous pouvez ajouter ces pointillés sur la photo ou bien ne garder que les points en cochant ou décochant l'option « ajouter ». « Intervetir » passe vos points en négatif.

**Pixelliser** : transforme votre image (ou calque) en carrés colorés (pixels) Vous pouvez régler la taille de ces pixels pour un effets plus ou moins pixelliser.

**Pointillés** : proche du filtre « demi-teinte », vous pouvez placer des pointillés, carrés ou cercles selon ce que vous choisissez dans la liste proposée.

**Bouillonement** : créer un effet de vague comme si l'image était sous l'eau. Vous choisissez entre vagues horizontales ou verticales. Total vous permet de régler l'amplitude des vagues (hauteur)

Taille détermine le nombre de vagues voulues

**Coordonnées polaires** : créer une déformation selon 3 réglages possibles, en étirant votre image depuis son centre vers les bords. Cet effet destructure totalement votre image et peut servir pour créer une texture de fond.

**Kaléidoscope** : reprend le type de déformation de Coordonnées polaires, en ajoutant une répétition créant une image kaléidoscopique, positionnée selon vos réglage avec un nombre de répétition que vous choisissez avec le réglage « taille ».

**Effet maquette** : permet de simuler un effet de focus possible avec les appareils photo professionnels. Selon les réglages que vous éditer, une zone de l'image est nette alors que le reste est flou.

**Vignette** : ajoute autour de la photo un cadre arrondi dégradé, pour reproduire l'effet des vieilles photos. Vous pouvez éditer la taille et la couleur de ce cadre.

**Pastel** : simule un dessin au pastels avec votre photo en ajoutant une pixellisation et un effet de flou, plus ou moins accentués selon vos réglages.

**Lueur glamour** : ajoute du contraste et de la diffusion de lumière pour trasformer votre photo. Aucun réglage, le résultat est immédiat sans validatin de votre part (si l'effet ne vous plait pas, annulez).

**Effet HDR** : High Dynamic Range est une technique photo pour restituer davantage les fortes nuances présentes dans une imageregardée par l'œil humain. Joue à la fois sur les contrastes, les couleurs et la lumière. Le but est

Matthieu DAVID-Cyber-base du St-Gaudinois

d'augmenter les nuances présentes dans une image en simulant différentes exposition et en les cumulant sur une seule image.

**Lueur d'espoir** : filtre monochrome rouge saturé qui s'ajoute à l'image sans réglage.

**Poster** : ressemble à lueur d'espoir mais vous pouvez régler la couleur du filtre, gérer le total de pixels touchés et intervertir en négatif.

**Carte de chaleur** : produit une image de type « lunettes infrarouge ». Vous pouvez régler la tolérance en pixels pour des effets variables selon votre image.

**Trichromie** : règle votre image en modèle de 3 couleurs. Chaque couleur est éditable en cliquant dessus et choisissant une teinte dans le nuancier proposé.

**Night vision** : simule des lunette de vue nocture en applicant un effet « vignette » en plus d'un flitre vert. Vous pouvez régler la luminosité (gain) et la granulation (bruit)) ajouté sur l'image.

**Estampage** : simule un effet de relief obtenu par estampage (pression entre deux matrice d'une plaque métalique). Aucun réglage, l'effet est appliqué immédiatement.

**Gravure** : proche de estampage, simule l'effet d'une gravure.

**Rechercher les contours** : isole les contours de votre image sur un fond en nuance de gris. Donne un effet « carte à gratter » noire à votre image.

Bien entendu, les filtres peuvent être cumulés les uns aux autres sur une même image. Les résultats peuvent alors être surprenants !

## **4- Créer un montage en utilisant les calques**

<span id="page-18-0"></span>Vous venez de découvrir les outils qui peuvent vous servir à sélectionner ou à traiter des zones de votre image ou l'image entière.

Vous pouvez également créer des montages à partir de plusieurs photos ou images diverses. Pour cela vous utiliserez des calques, c'est-à-dire des couches superposables. Votre montage sera donc une image, elle-même composée de plusieurs calques qui contiendront chacun un élément (personnage, logo, texte, fond…)

Vous gérer vos calques dans la fenêtre de calques suivante :

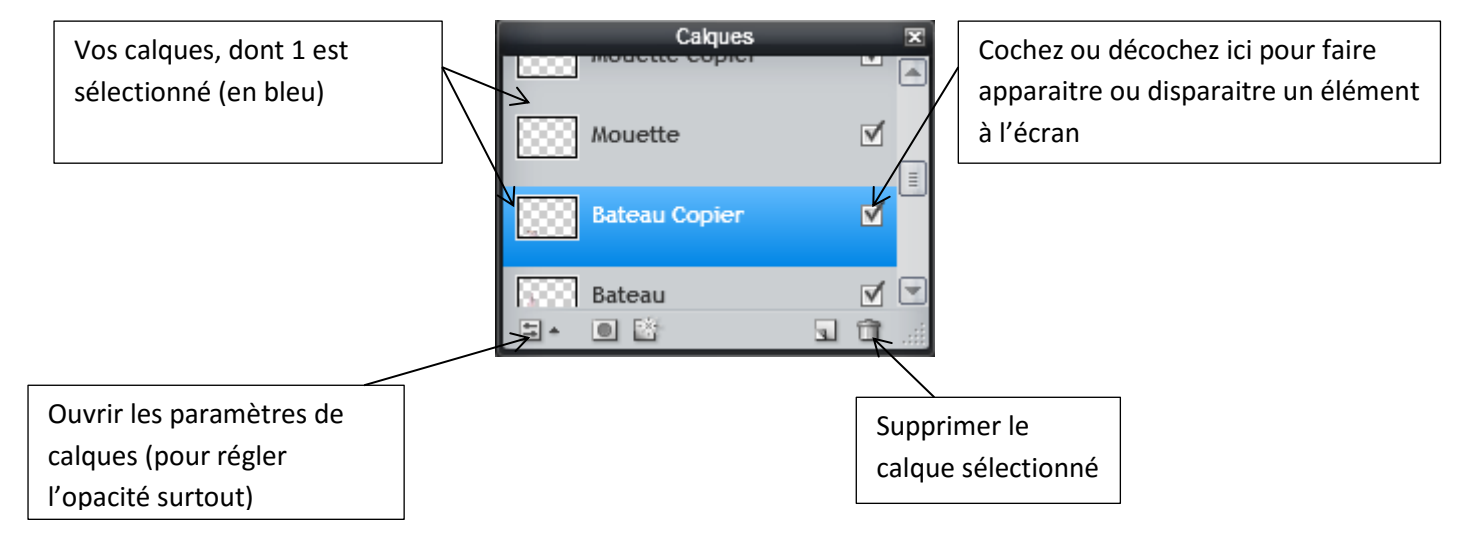

Le principe sera le suivant pour tout montage :

- **Ouvrir l'image que vous souhaitez utiliser comme base** de votre montage (ou créer une image vide)
- **Ouvrir les images dans lesquelles vous souhaitez extraire des éléments** comme calque.
- **Sélectionner et traiter chaque calque** (supprimer des parties, appliquer des réglages…).
- **Enregistrer votre montage de calques comme une image unique ou comme montage de calques**.

### **a- Ouvrir une image qui servira de base au montage**

<span id="page-18-1"></span>Dans le menu fichier, choisissez « ouvrir l'image » puis cliquez sur l'image voulue dans votre explorateur Windows.

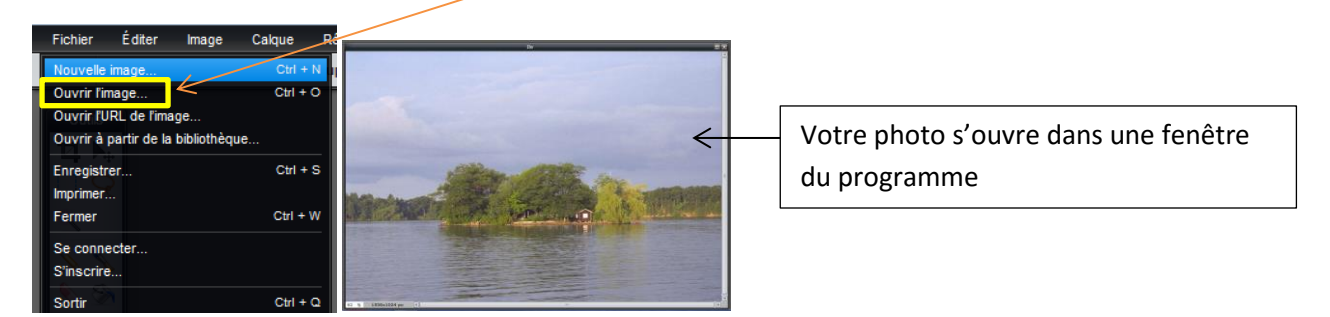

Votre montage comporte alors un seul calque (pour le moment), qui contient votre photo :

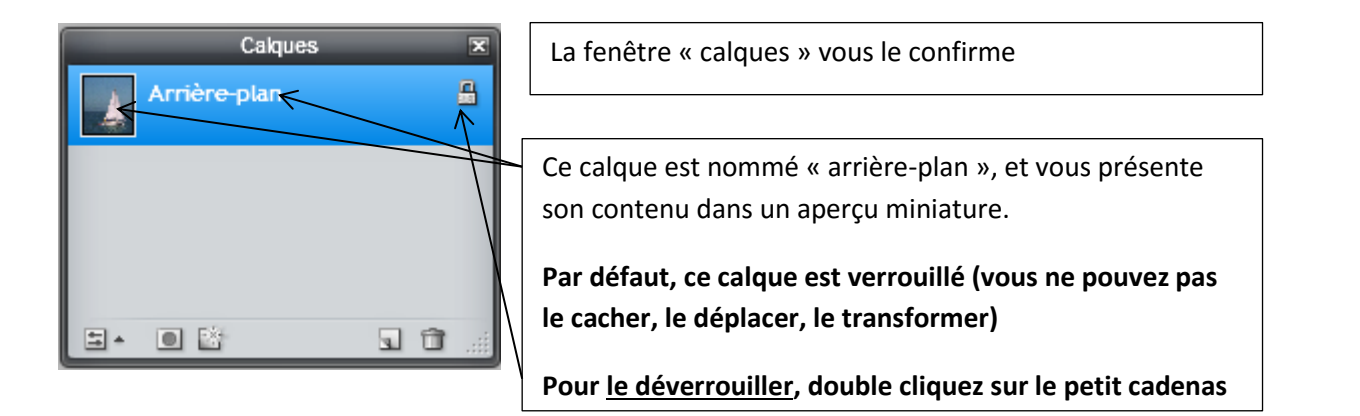

Attention : déverrouiller un arrière-plan permet d'y appliquer des outils comme tout autre calque (gommer une partie…)

## **b- Ouvrir des calques supplémentaires pour ajouter des éléments**

<span id="page-19-0"></span>Pour ajouter des éléments à votre montage il faudra ensuite ajouter de nouveaux calques, que vous superposerez les uns aux autres.

Le plus simple est d'ouvrir les images dans lesquelles vous souhaitez extraire des éléments « en tant que calque » afin de les inclure immédiatement dans votre montage pour ensuite les traiter, les découper, les dimensionner...

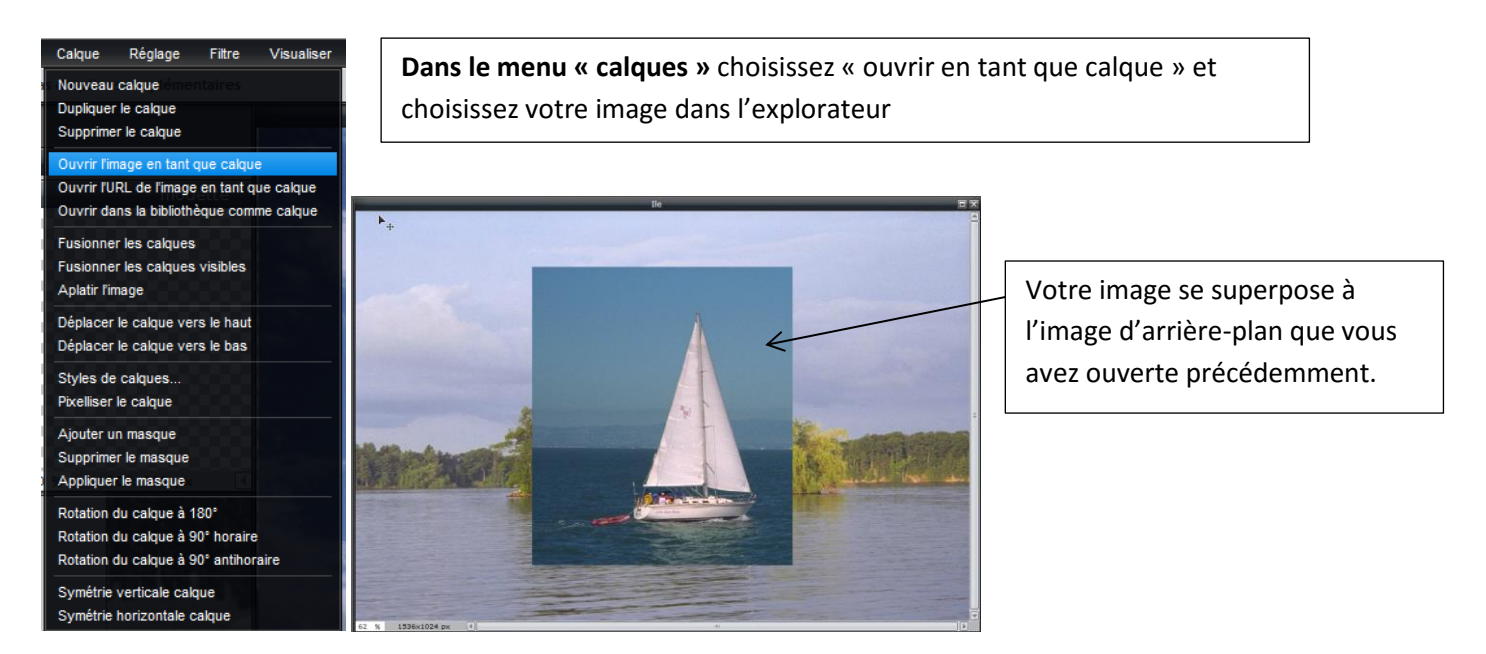

Votre fenêtre de Calques vous indique alors que votre montage comporte désormais deux calques

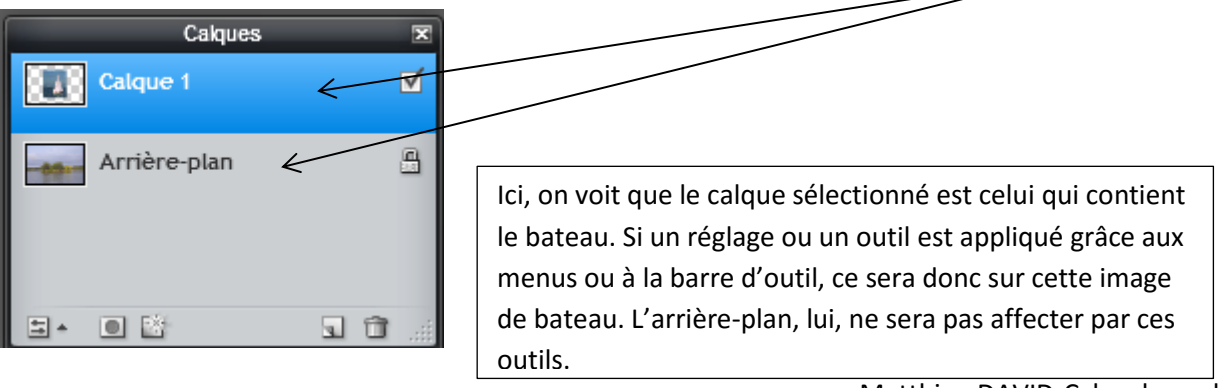

Vous pouvez ainsi ajouter autant de calques que vous souhaitez

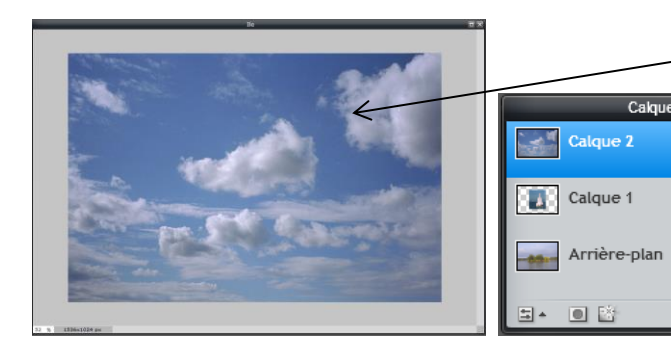

**Attention** à l'ouverture d'une image en tant que calque, selon sa taille, elle peut cacher tous les calques situés en dessous, vous donnant l'impression que votre arrière-plan et autres calques ont disparu…

Les calques dessous n'ont pas disparu mais sont juste cachés par l'image. **La fenêtre de calques vous confirme que les autres calques sont toujours présents derrière le nouveau**

## **c- Nommer vos calques**

<span id="page-20-0"></span>Nommer vos calques rendra votre travail plus aisé. Vous saurez alors mieux ce que chacun contient et éviterez des erreurs.

Pour cela, double cliquez sur le calque de votre choix puis écrivez son nom dans la zone de texte qui s'ouvre :

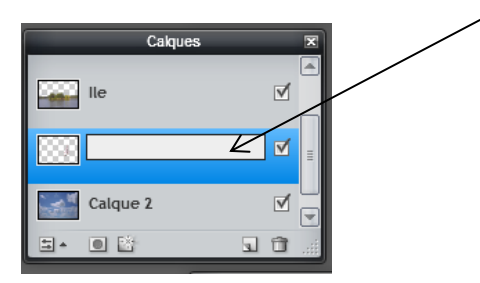

ৰ

 $\overline{\mathcal{A}}$ 

同作

## **d- Utiliser chaque calque pour y extraire des éléments**

<span id="page-20-1"></span>Vous allez pouvoir travailler indépendamment sur chaque calque afin d'y extraire des éléments, appliquer des réglages, filtres et effets.

**Pour sélectionner un calque :**

La fenêtre de calque vous permet de faire apparaitre ou disparaitre chacun des calques pour y travailler sans risque de confusion avec les autres calques :

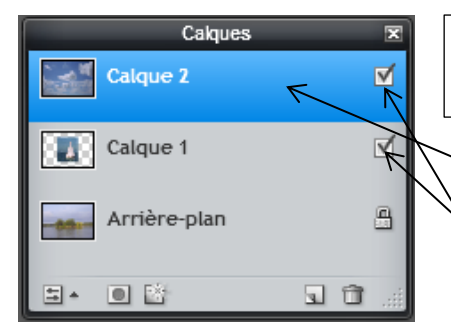

**Un calque coché est visible dans la fenêtre principale** qui contient votre image. Le décocher le rend invisible.

Dans cet exemple, si je veux travailler sur l'arrière-plan, (pour gommer le ciel), je vais décocher les calques 1 et 2 qui sont au-dessus de l'arrière-plan et le cachent.

Il est donc important de choisir le calque que vous souhaitez voir apparaitre dans la fenêtre principale en décochant ceux que vous ne souhaitez pas voir.

Matthieu DAVID-Cyber-base du St-Gaudinois **Ensuite, pensez à cliquer dans la fenêtre « calques » sur le calque que vous souhaitez traiter** (il devient bleu)

#### **Traiter un calque :**

Une fois votre calque bien affiché et sélectionné, vous pouvez y utiliser l'ensemble des outils mentionnés auparavant.

**Réglages, filtres et outils de retouche** (barre d'outils) pour modifier l'apparence de votre image contenue dans le calque.

**Outils de sélection** pour en sélectionner une partie que vous souhaitez traiter, supprimer, modifier…

Exemple :

Je souhaite supprimer le ciel et la mer autour du bateau, afin de ne garder que le bateau du calque 1 qui se superposera au paysage de l'arrière-plan :

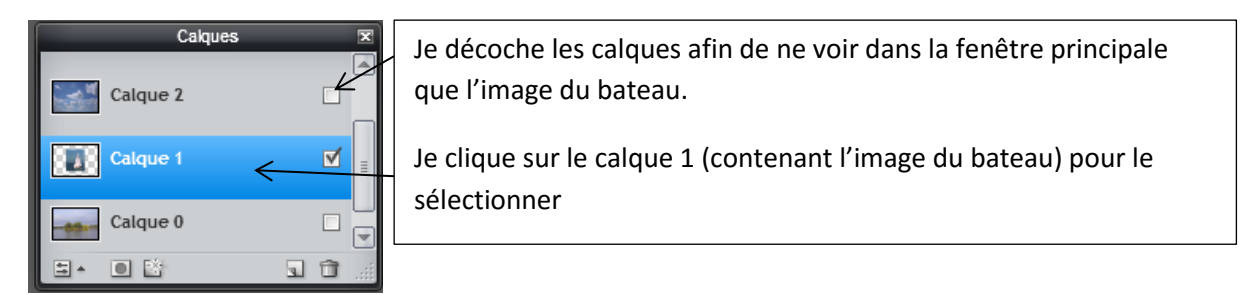

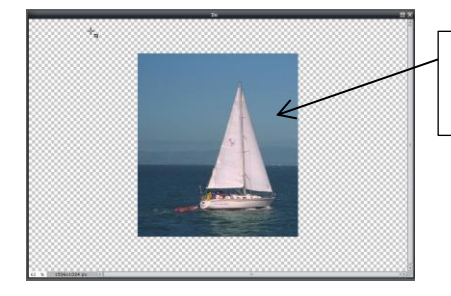

La fenêtre principale ne me montre plus que mon image de bateau (calque 1)

Je choisi en cliquant l'outil baguette magique . Cet outil de sélection va me permettre de sélectionner le ciel et la mer, que je souhaite faire disparaitre.

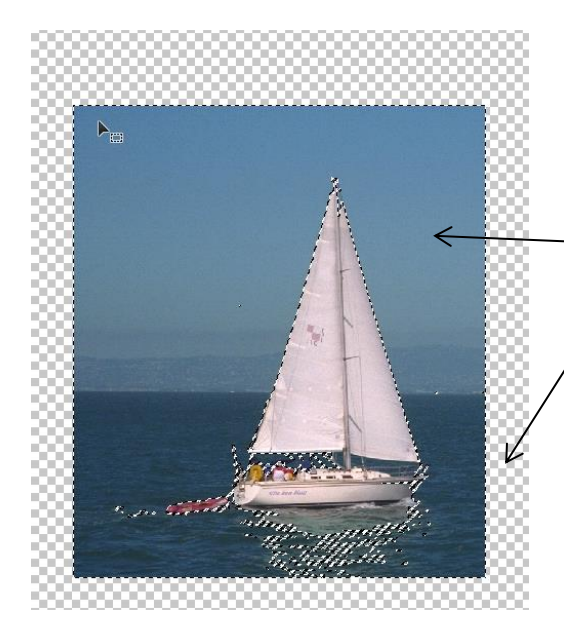

Je règle le seuil de tolérance dans la barre d'options de mon outil (ici 33)

Je clique dans le ciel pour le sélectionner, puis dans la mer tout en maintenant la touche MAJ de mon clavier enfoncée (ajouter des zones de sélection, vu précédemment)

Le ciel et la mer sont sélectionnés (entourés en pointillés)

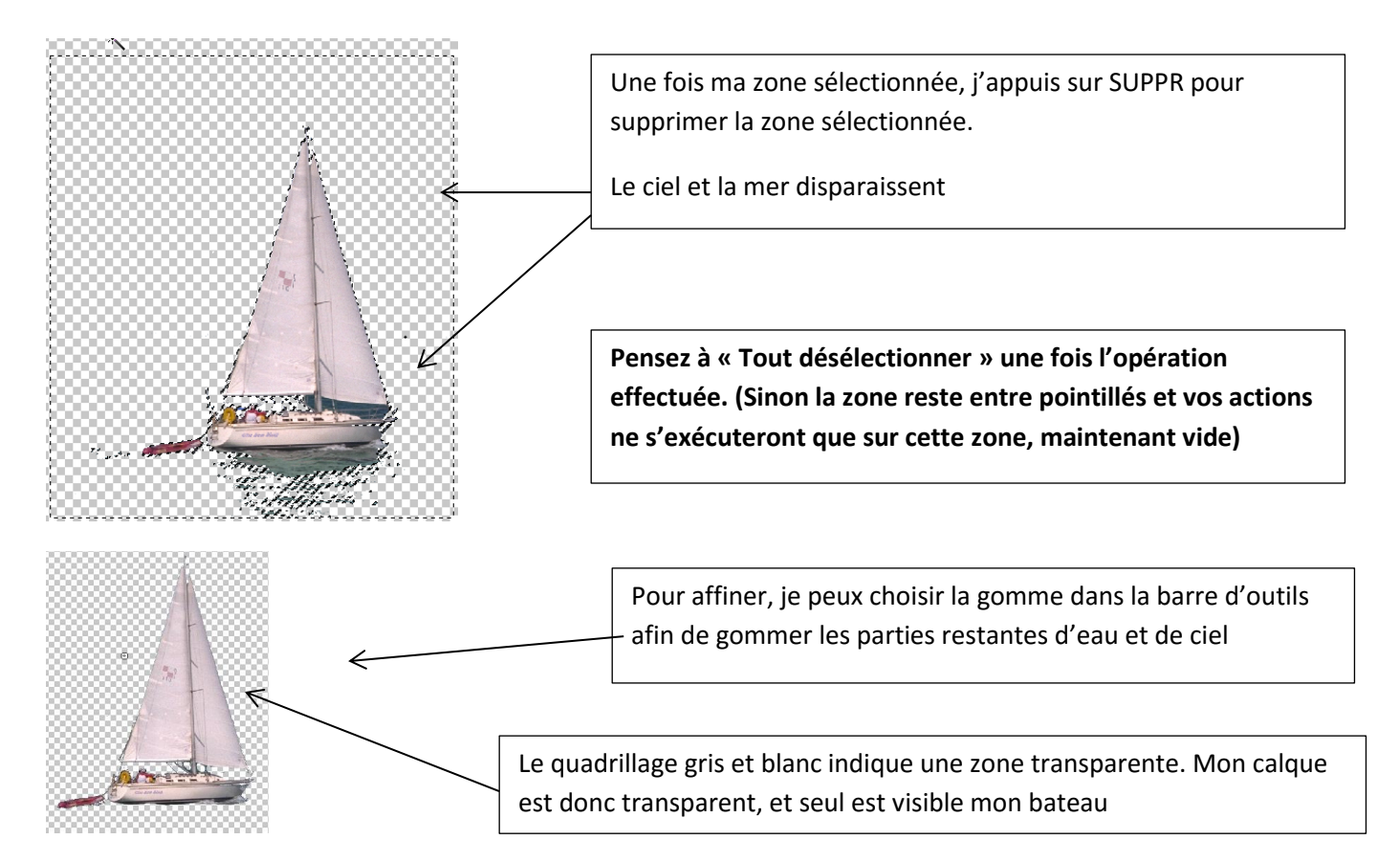

Si je coche maintenant dans la fenêtre de calque mon calque d'arrière-plan (paysage), mon bateau se retrouve sur ce paysage qui réapparait (calque 0).

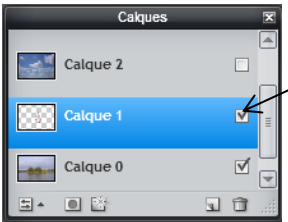

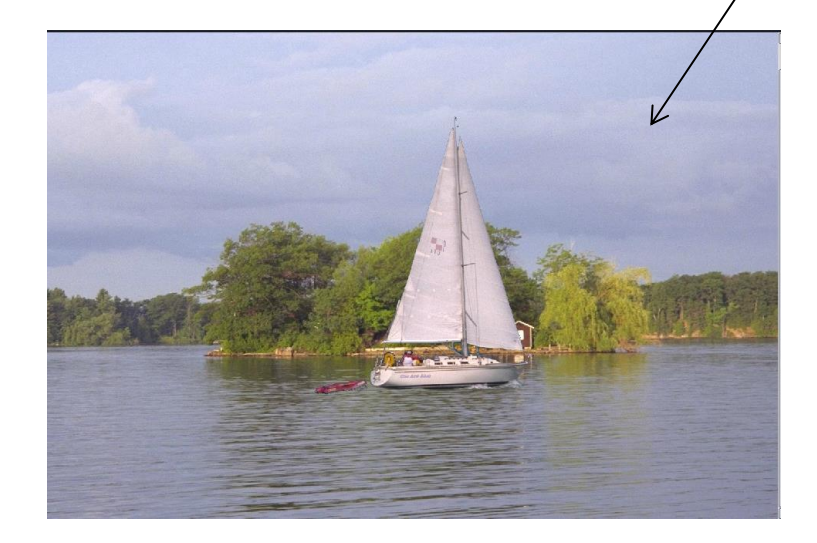

## **e- Déplacer, redimensionner, déformer un calque**

Vous avez compris que les calques vous permettent d'ajouter des images les unes sur les autres, d'en effacer des parties, d'appliquer des réglages sur différentes couches d'un montage.

Il arrive que les images utilisées ne soient pas de la même taille, ou vous pouvez avoir besoin de déplacer des calques pour que les objets contenus s'agencent correctement.

# **L'outil de déplacement**

Vous permet d'effectuer un glisser/déposer sur le calque sélectionné. Vous pouvez ainsi placer l'objet de ce calque où vous souhaitez dans l'image.

Exemple du bateau :

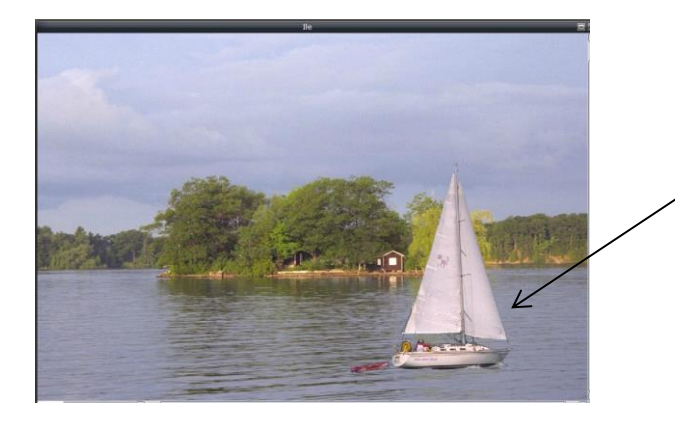

L'outil déplacement a permis de le décaler en bas à droite de l'image pour qu'il donne l'impression d'être au premier plan de l'image

### **Editer/transformation libre**

Dans le menu « éditer », l'outil « transformation libre » fait apparaitre un cadre autour du calque sélectionné afin de pouvoir le dimensionner manuellement selon les besoins :

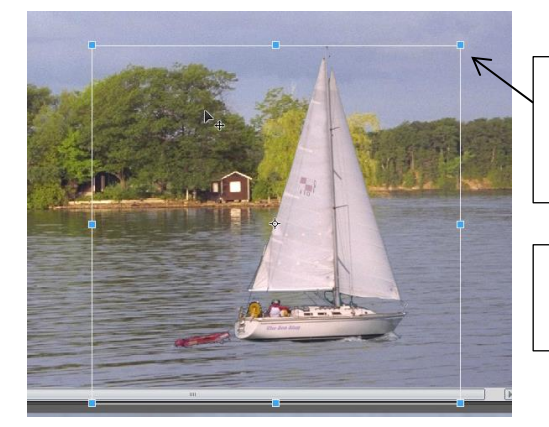

Il suffit de cliquer sur les carrés des coins ou des bords et de les étirer par glisser/déposer pour déformer ou redimensionner le calque

Quand l'objet a la taille et la position voulue, cliquez en dehors du cadre pour arrêter la déformation

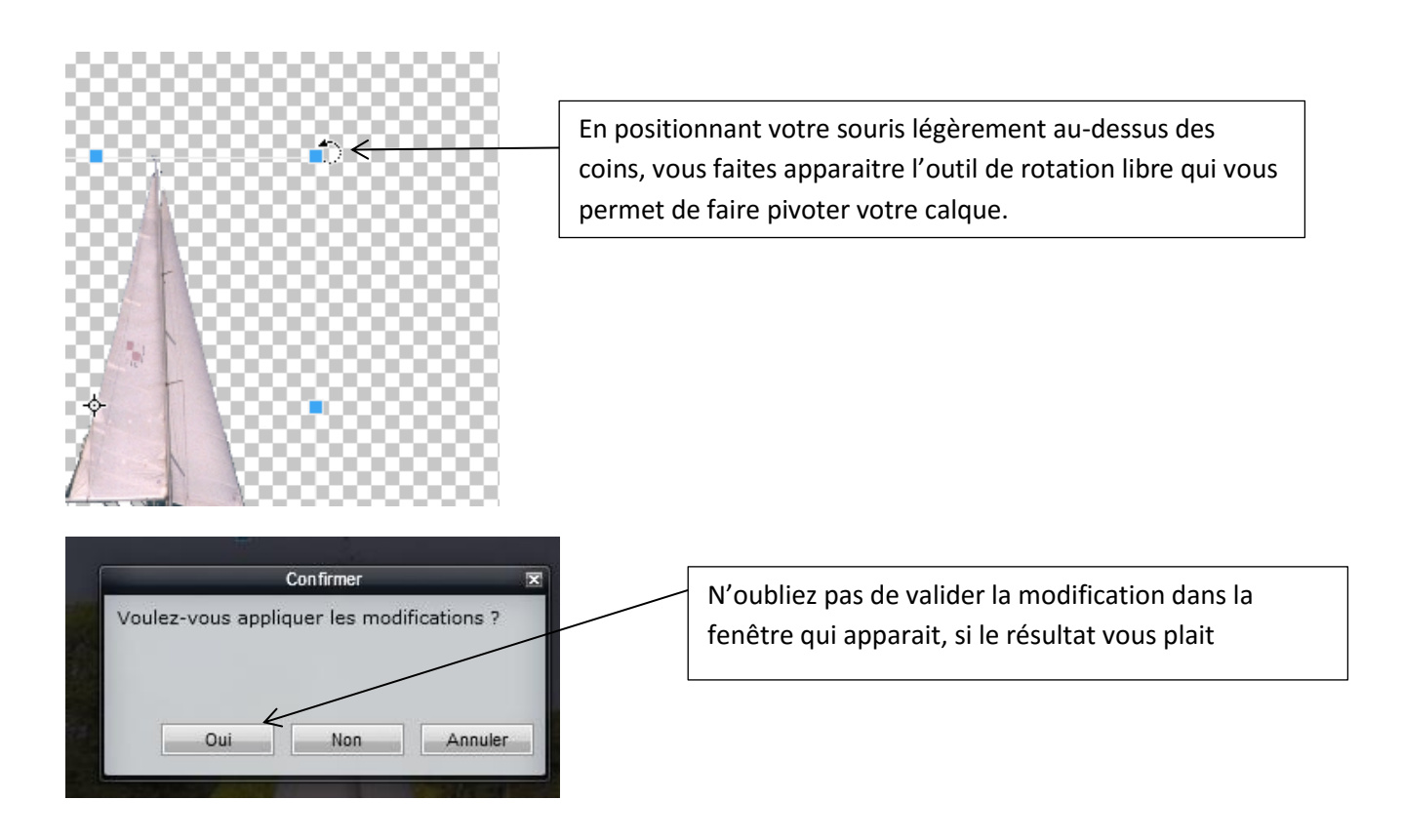

**Editer/Distorsion libre**

L'outil « distorsion libre » du menu « éditer » fonctionne de la même manière, mais gère la perspective.

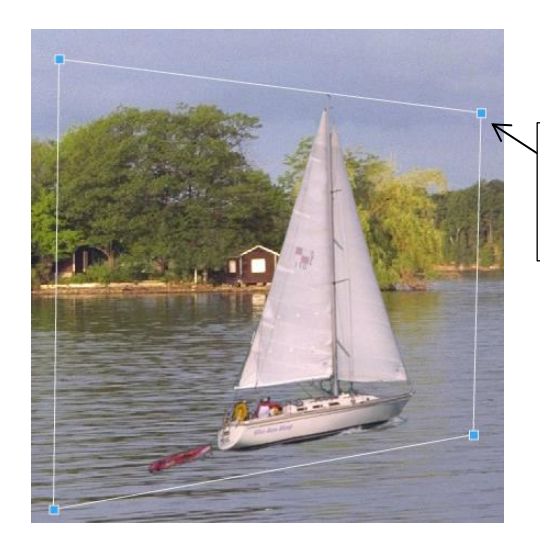

Quatre carrés à étirer vous sont proposés pour déformer par distorsion votre calque et créer des effets de perspective sur un objet.

## **f- Symétries de claque**

Il se peut qu'un objet d'un calque ne soit pas orienté comme vous le souhaitez (par exemple, une personne qui regarde à droite alors que vous souhaitez qu'elle regarde à gauche …)

Pour remédier à cela vous pouvez **utiliser les symétries** :

**Sélectionnez le calque en question puis ouvrez le menu calque**.

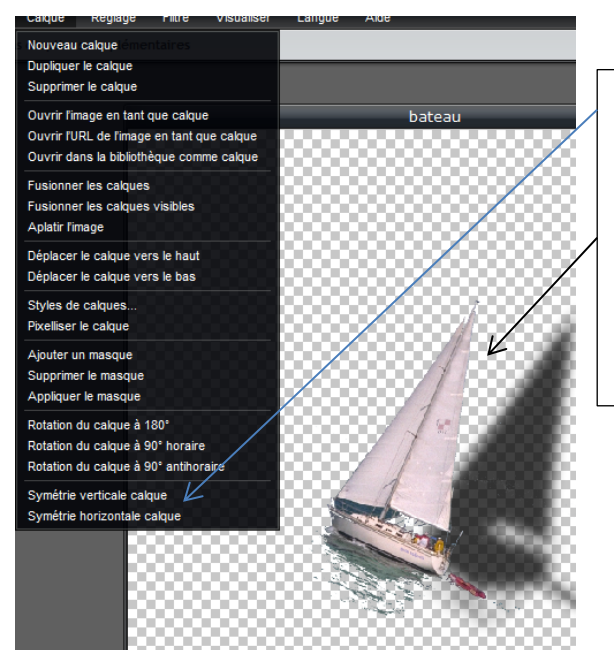

Les outils de symétrie verticale et horizontale vous permettent de modifier votre objet de façon symétrique.

Ici, le bateau qui avançait vers la droite avance maintenant vers la gauche grâce à la symétrie horizontale.

Ajouter une symétrie verticale inversera le bateau, voile en bas et coque en haut sans modifier sa direction…

## **g- Les styles de calques**

Vous pouvez utiliser des styles de calques pour ajouter des effets particuliers aux objets qu'ils contiennent : une ombre, du relief…

Pour ajouter un style de calque, **sélectionnez le calque** voulu dans la fenêtre de calques, ouvrez ensuite le **menu calque.**

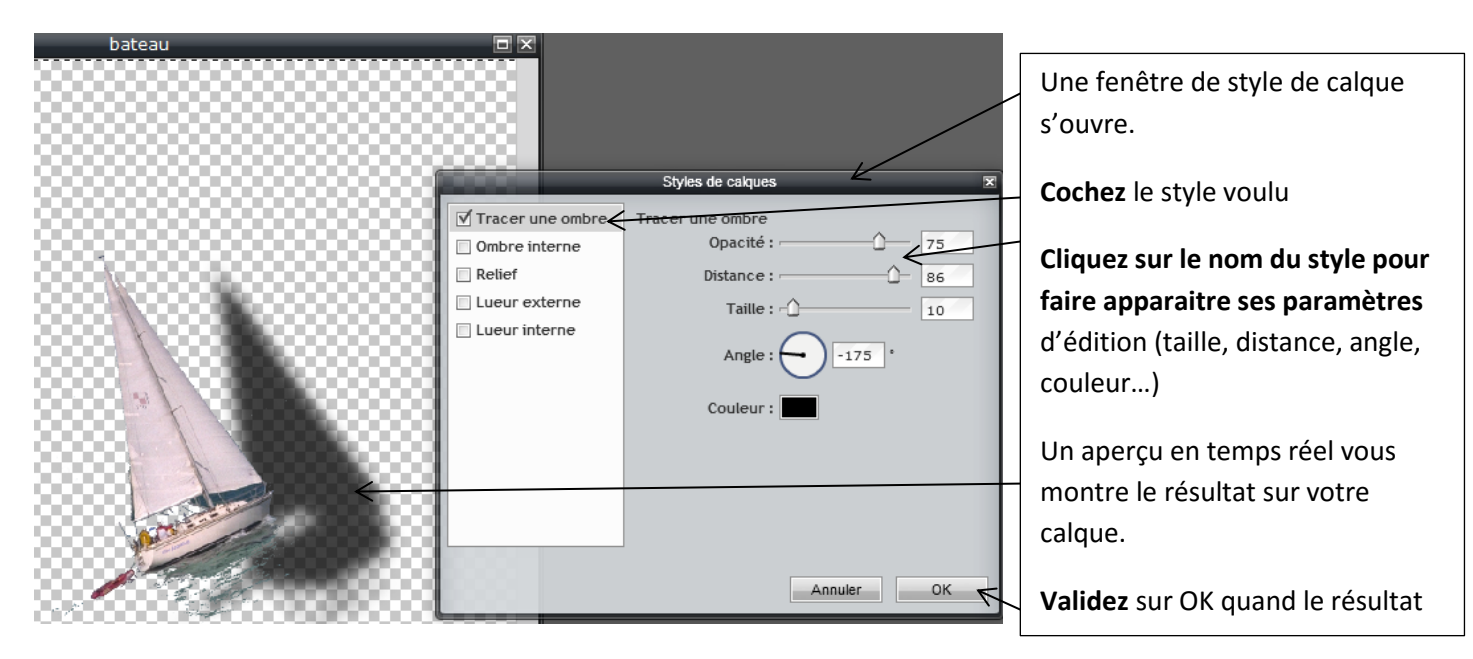

**Vous pouvez bien sûr appliquer plusieurs styles à un même calque pour des effets plus complexe.**

Les styles fonctionnent aussi sur un calque de texte, vous permettant de donner du relief et de la texture à vos textes !

## **h- Hiérarchie des calques**

Vous pouvez donc travailler des montages complexes de plusieurs couches grâce aux outils vus précédement. Noter que les calques fonctionnent comme de vraies feuilles de calque superposées les unes aux autres.

**Les objets contenus seront donc apparent les uns par-dessus les autres sur l'image.** 

**Si vous souhaités qu'un objet passe devant l'autre sur l'image, il vous faudra ordonner vos calques dans la fenêtre de calques** puisque le calque en haut de liste apparaitra à l'image en premier plan, et celui en bas de liste en arrièreplan:

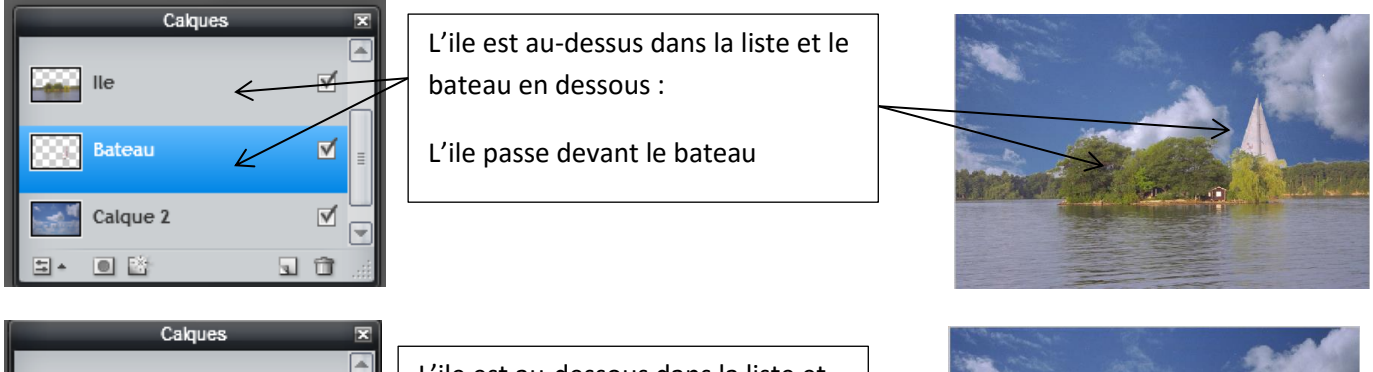

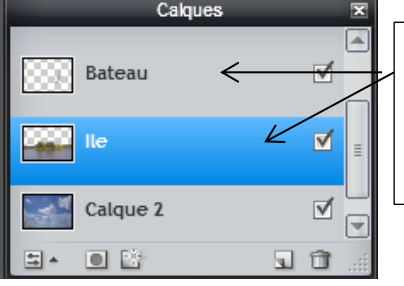

L'ile est au-dessous dans la liste et le bateau au-dessus :

L'ile passe derrière le bateau

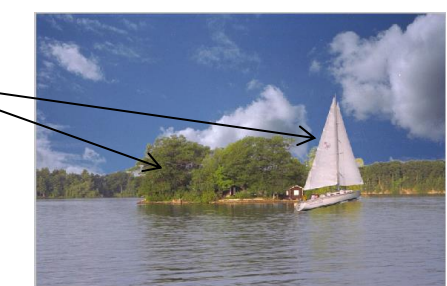

**Pour modifier la hiérarchie des calques, cliquez sur le calque à déplacer dans la liste et faites un glisser/déposer pour le placer ou vous souhaitez.**

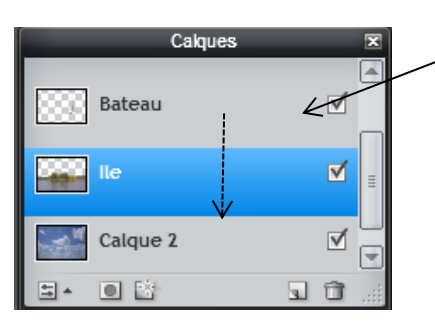

## **i- Créer une image vierge**

<span id="page-26-0"></span>Vous pouvez choisir de créer un montage sans vouloir utiliser une image comme arrière-plan mais plutôt un fond blanc ou encore transparent.

Pour cela vous pouvez créer une image vierge, sur laquelle vous ajouterez ensuite les calques contenant les éléments dont vous avez besoin pour votre montage

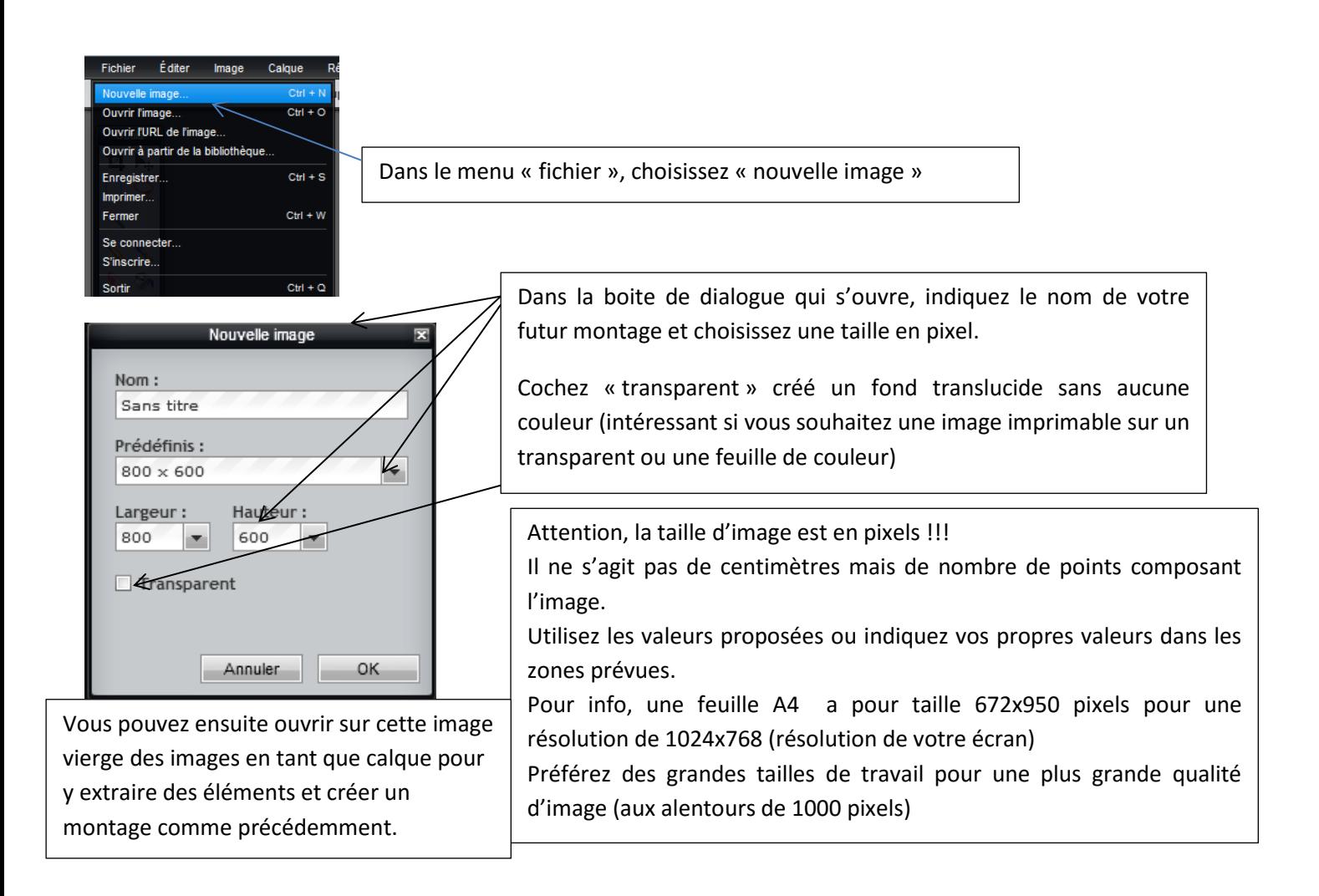

## <span id="page-27-0"></span>**Enregistrer votre image modifiée ou votre montage**

Pour enregistrer votre image une fois la retouche terminée, choisissez l'onglet « fichier » puis « enregistrer ».

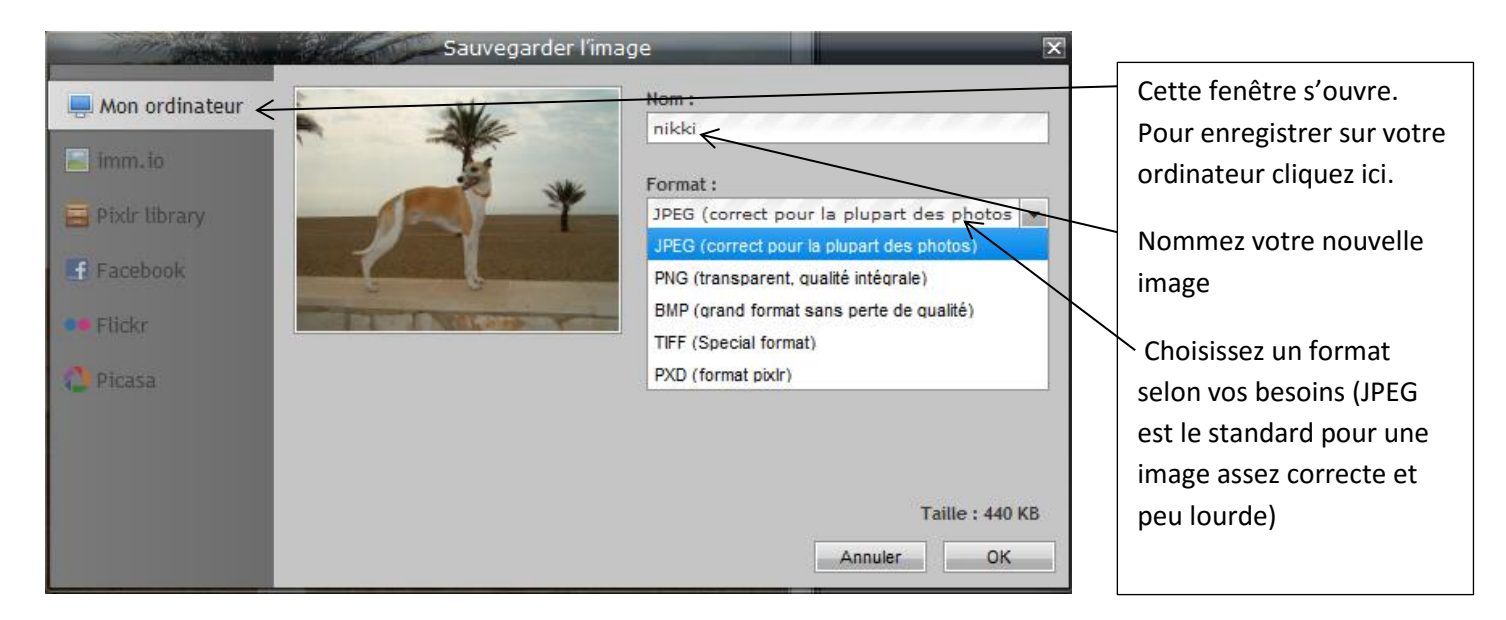

## <span id="page-28-0"></span>**Les formats de votre photo**

PIXLR vous propose moins de choix que d'autres logiciels mais c'est très suffisant.

#### **JPEG :**

Le format le plus répandu.

C'est un format qui compresse l'image pour lui éviter d'occuper trop de disque dur. Vous pouvez choisir le niveau de compression. Utiliser ce réglage à 100 (maxi) pour une qualité la plus grande possible avec ce format.

#### **PNG :**

Format qui gère la transparence, très utile pour certaines images sur le web ou si vous souhaitez par exemple place une image dans un document sans qu'elle ne possède de cadre ou de fond (un logo par exemple sur un outil de communication visuelle)

#### **BMP :**

Bitmap. Il ne dégrade pas l'image, ne fait pas de compression mais du coup les images sont très lourdes, mais d'excellente qualité.

**TIFF :** 

Format non compressé et très flexible car lu par beaucoup de logiciels.

**PXD :** 

**C'est le format spécifique à PIXLR donc lu uniquement par PIXLR.** 

**Son intérêt réside dans le fait qu'il conserve les calques si vous en utilisez (montages complexes).**

**Vous pourrez ainsi revenir sur votre montage et gérer ses différents calques afin de parfaire votre montage ou simplement le terminer !!!**